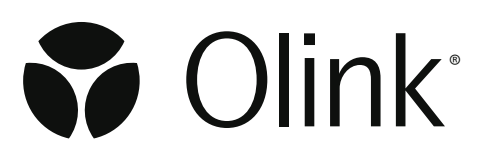

# Olink® NPX Signature for Olink® Flex

User Manual

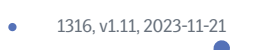

## Table of contents

## Part 1: Introduction

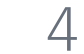

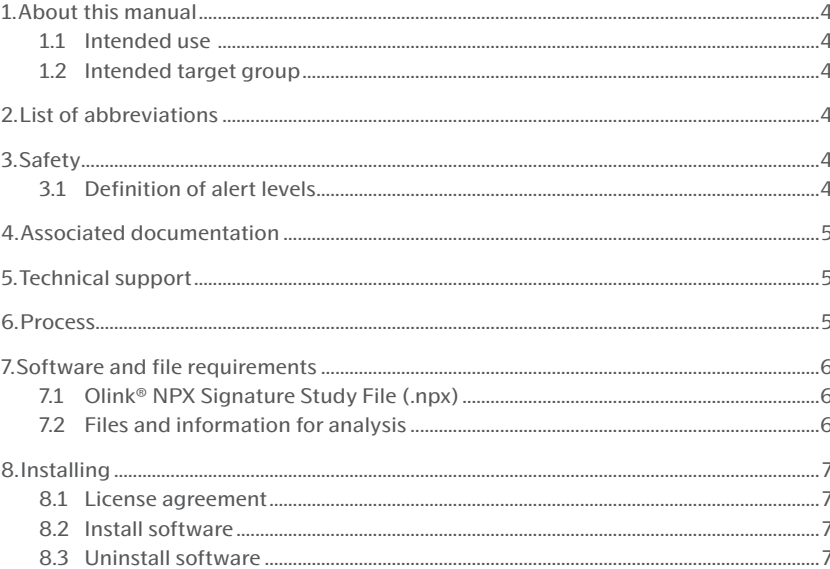

## Part 2: User Interface

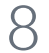

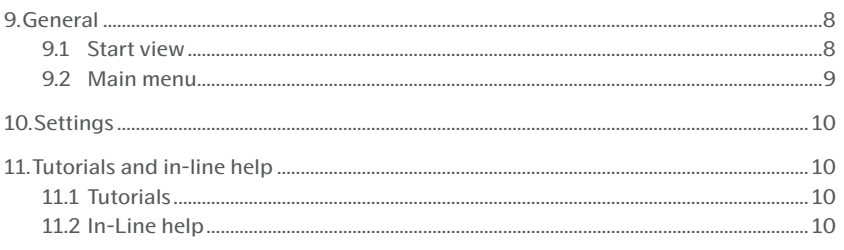

## Part 3: Operation

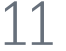

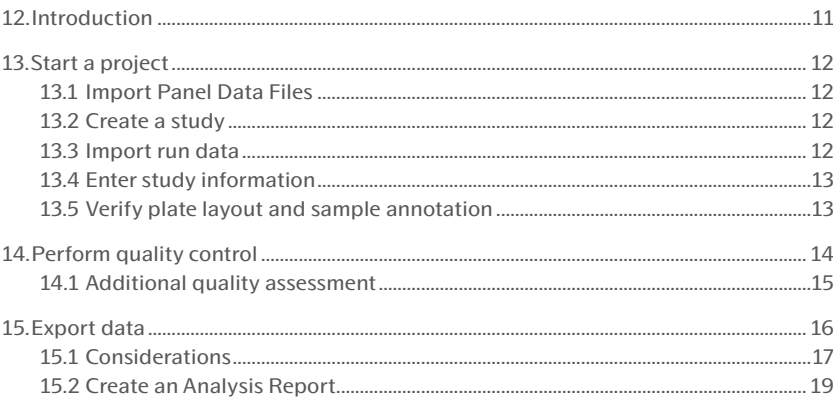

## Part 4: Quality control

20

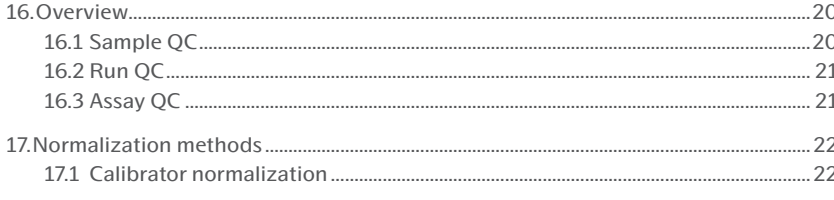

## Part 5: Troubleshooting

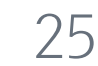

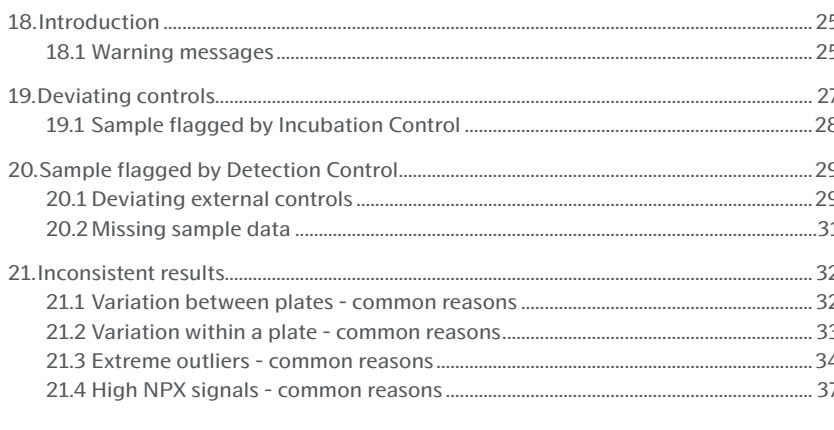

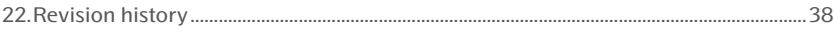

## <span id="page-3-0"></span>Part 1: Introduction

## 1.About this manual

The Olink® NPX Signature User Manual provides you with the instructions needed for processing the raw data and performing quality control on the data from Olink® Flex panels with the Olink® NPX Signature software.

This manual contains step-by-step instructions for analysis in Olink NPX Signature and troubleshooting.

### 1.1 Intended use

Olink® NPX Signature is a data analysis software that is designed for use with the qPCR-based kits from Olink, including Olink® Target 48, Olink® Target 96, Olink® Focus as well as for Olink® Flex panels. It allows for importing run data, validating data quality, normalizing, and exporting Olink data for subsequent statistical analysis.

### 1.2 Intended target group

Olink NPX Signature is intended for research use only. Not for use in diagnostic procedures. All trademarks and copyrights contained in this material are the property of Olink Proteomics AB unless otherwise stated. For questions, guidance, and support, including questions regarding Olink Flex panels, contact Olink Support at *support@olink.com*. Olink NPX Signature is intended to be used by trained users of the Olink Target analysis platform.

# 2.List of abbreviations

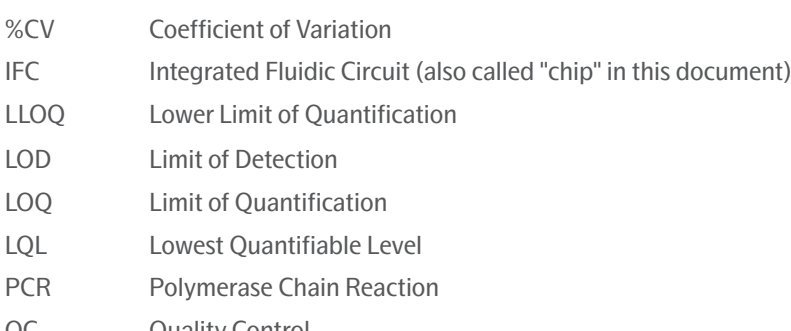

- QC Quality Control
- ULOQ Upper Limit of Quantification

# 3.Safety

This chapter contains important safety information.

## 3.1 Definition of alert levels

The following alert levels are used in the Olink Explore manuals:

**IMPORTANT:** *Indicates an important action that may impair the results if not performed correctly.* 

**NOTE:** *Contains information that can make it easier to understand or perform a certain task.* 

## <span id="page-4-0"></span>4.Associated documentation

#### *Olink documentation*

- Olink® Signature Q100 User Manual, doc no 1172
- Olink® Flex User Manual, doc no 1314

All relevant Olink documentation is available from the Olink website:

*[https://www.olink.com/]( https://www.olink.com/downloads)downloads*

## 5.Technical support

For questions, guidance and support, contact Olink Proteomics at *[support@olink.com](mailto:support%40olink.com?subject=).*

## <span id="page-4-1"></span>6.Process

Olink NPX Signature is a standalone Windows software application that lets you import data from Olink® Signature Q100, validate its quality and normalize it. The data is not required to be annotated or processed before importing it into Olink NPX Signature. The software can also process Fluidigm® Biomark™ data obtained by running Olink kits.

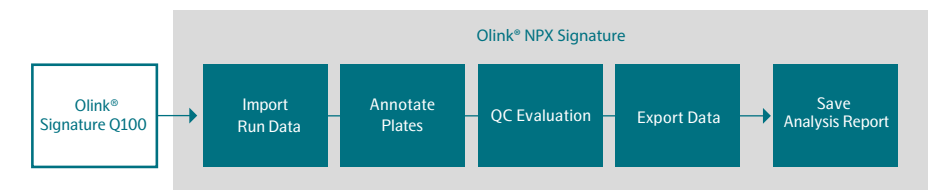

# <span id="page-5-0"></span>7.Software and file requirements

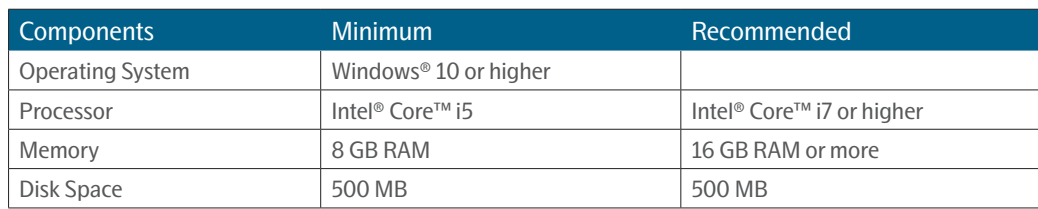

## 7.1 Olink® NPX Signature Study File (.npx)

**IMPORTANT:** *To enable Olink NPX Signature's remote data functions to Olink Signature Q100, ensure that the instrument is connected to the network and TCP port 8085 (enabled by default) is not blocked. For instructions on how to securely connect the Olink Signature Q100 to a network, refer to the Olink Signature Q100 User manual.*

Olink NPX Signature stores all study data in a file with the extension .npx. This file is the single repository for all studyrelated data required by Olink NPX Signature to display, review, and export data for a study.

Place this NPX file on your local computer or in a folder on the network. NPX files are typical ~5–10 MB in size but can be larger if you save the run data in the .npx file.

## 7.2 Files and information for analysis

**Q100 Run Data.** This is the Olink Signature Q100 run data that can be imported into Olink NPX Signature without the need for annotation or processing in advance. The file types and information accessible for analysis are:

- Olink Signature Q100 export file (.q100 or .zip);
- Olink Signature Q100 instrument with enabled remote connectivity;
- Olink NPX Manager project file (.oaf); or
- Fluidigm Real-time PCR exported heatmap or table file (.csv).

See the tutorials and the help sections in Olink NPX Signature for more information.

**Plate Manifest File.** Microsoft Excel file (.xlsx) that can be used to define the sample plate layout.

**Panel Data File.** File needed to properly process and quality control your data. This file is unique to your panel and kit lot. The file is provided by Olink.

**NOTE:** *The size of the .zip file that is transferred via USB from Olink Signature Q100 might be larger than 20 MB. An NPX Signature study that includes run data in the .npx archive might be too large to email to Olink Support. If possible, email only the Olink NPX Signature project file with the .npx extension.*

# <span id="page-6-0"></span>8.Installing

### 8.1 License agreement

You are required to accept the end-user license agreement when installing Olink NPX Signature or before using an updated version for the first time.

### 8.2 Install software

The installer performs a first-time installation or an update to the current installation if it is already installed on your local computer. Any updates to the software retain all existing user settings and custom data.

- 1. Download the latest version of the Olink NPX Signature software to your computer from *[olink.com/software](https://olink.com/software)*.
- 2. Open the zip folder.
- 3. Double-click the installer (.msi) file.
- 4. Follow the on-screen instructions.
- 5. Olink NPX Signature will be displayed in the Windows Start menu for future use. To open the application, double-click on the icon.

**IMPORTANT:** *Before using Olink NPX Signature for the first time or upon installation of an updated version, you are required to accept the end-user license agreement.*

### 8.3 Uninstall software

If you need to uninstall Olink NPX Signature, it can be uninstalled using the Windows Add found in Windows Settings, or Remove Programs in the Control panel. Select Olink NPX Signature from the program list and click **Uninstall**. All user data is retained where it was saved before the application was uninstalled, and your custom Olink NPX Signature settings are retained on the system.

## <span id="page-7-0"></span>Part 2: User Interface

## 9.General

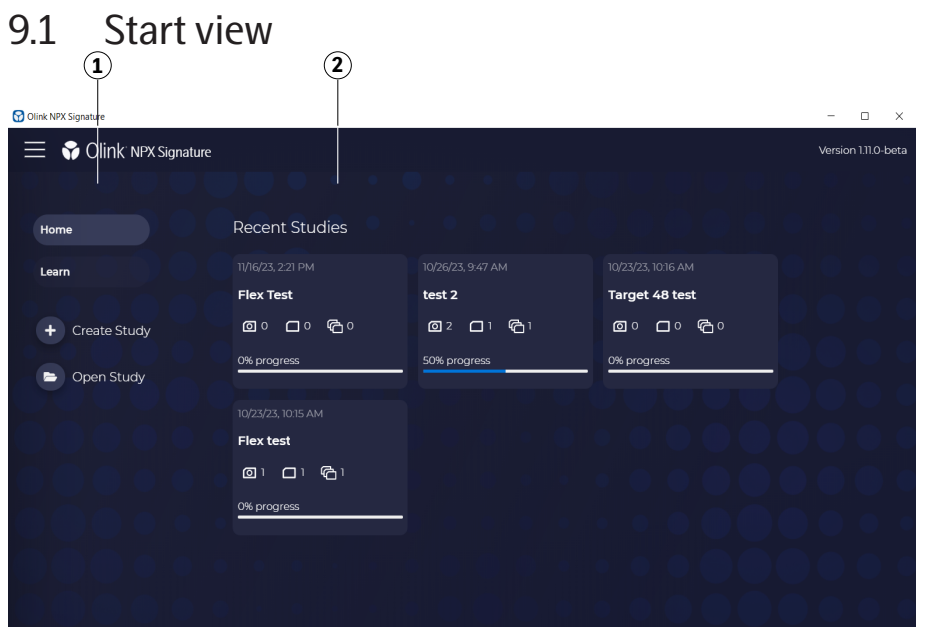

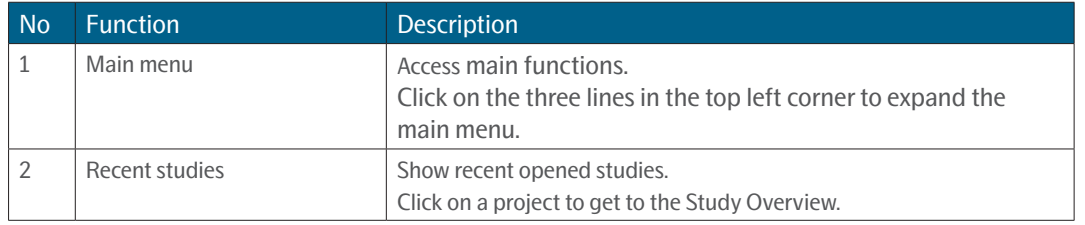

### <span id="page-8-0"></span>9.2 Main menu

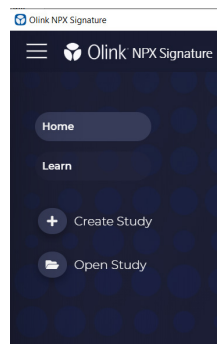

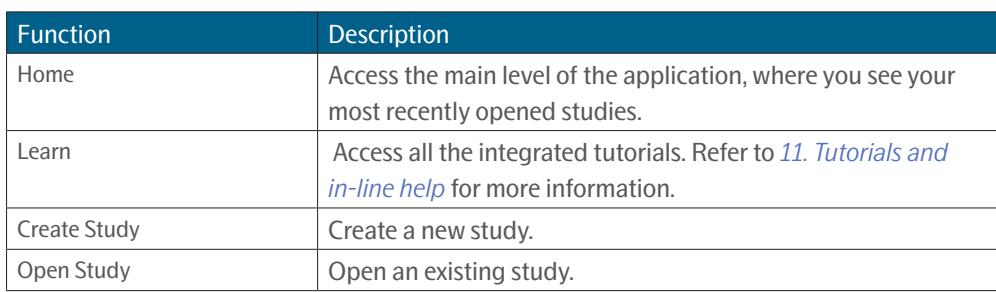

The expanded menu lists three functions in the lower part of the menu.

#### 9.2.1 Lower part of main menu

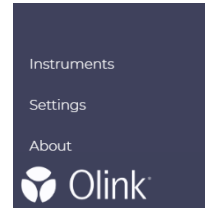

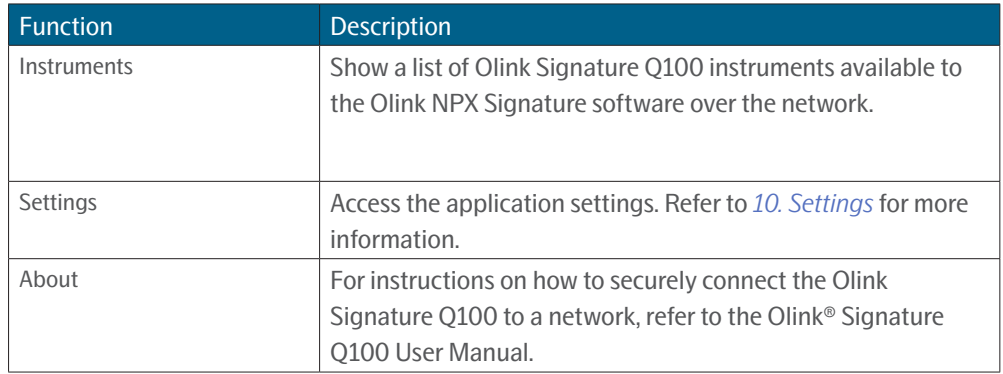

# <span id="page-9-2"></span><span id="page-9-0"></span>10.Settings

Click **Settings** on the main menu to customize the view.

#### **General**

- Change the color theme of the application and charts.
- Enable or disable the advanced user features.
- Customize the Analysis Report by adding a company name and logo.

#### **Layout Templates**

Review or create new sample plate layouts to define the sample types for each well.

#### **Panels**

- Review all Panel Data Files in the application.
- Import or remove Olink Flex Panel Data Files.

## <span id="page-9-1"></span>11.Tutorials and in-line help

Olink NPX Signature contains integrated tutorials and in-line help.

### 11.1 Tutorials

Click **Learn** on the main menu to access integrated tutorials meant to assist you in learning the various features of Olink NPX Signature. Click a tutorial and navigate through the pages using **Next** or **Previous**.

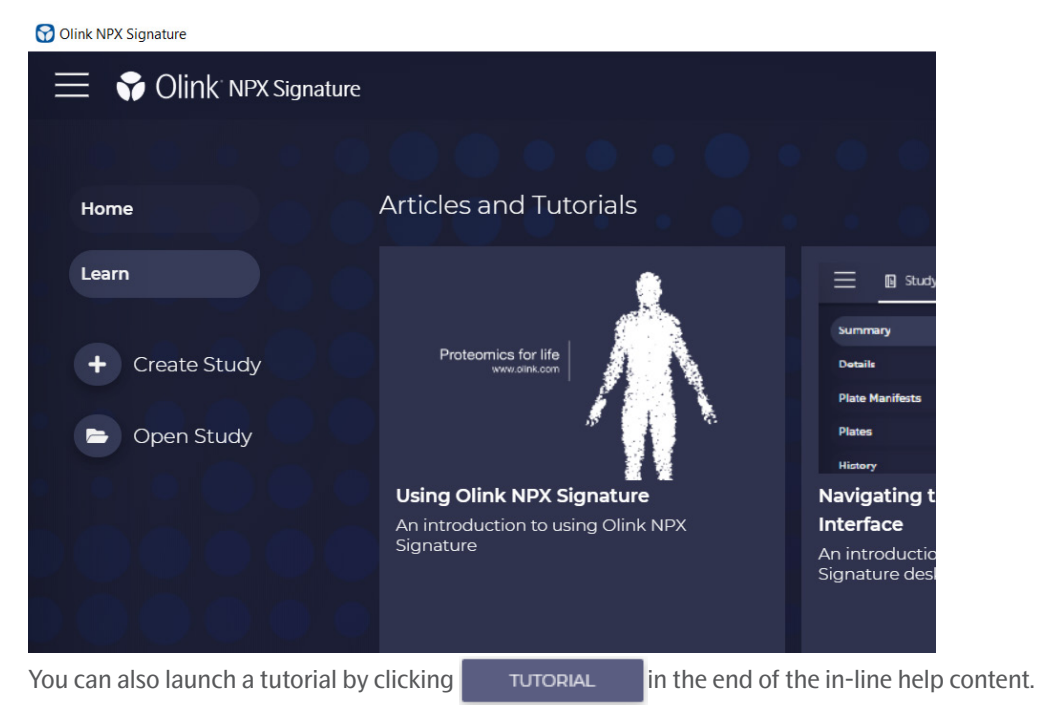

## 11.2 In-Line help

Click the  $\Omega$  icon in the upper-right corner of a view to access the in-line help, which contains information about the usage of the current view. If the contextual help is longer than the allowed space, a scroll bar appears that lets you read the full text.

## <span id="page-10-0"></span>Part 3: Operation

## 12.Introduction

Input data for Olink NPX Signature are run files from Olink Signature Q100, Ct values exported from the Fluidigm Real-Time PCR Analysis software, NPX Manager .oaf project files and NPX Signature .npx study files.

For Olink Flex, normalization against the Extension Control, Calibrator, and bridging factor is performed. The default output data is in standard concentration units (pg/mL).

This section describes how you analyze data step-by-step in Olink NPX Signature. Olink Flex-specific information is highlighted. The following steps are included in the standard operating procedure:

- 1. Import Panel Data FIles.
- 2. Create a study.
- 3. Import run data.
- 4. Enter study information.
- 5. Verify plate layout and sample annotation.

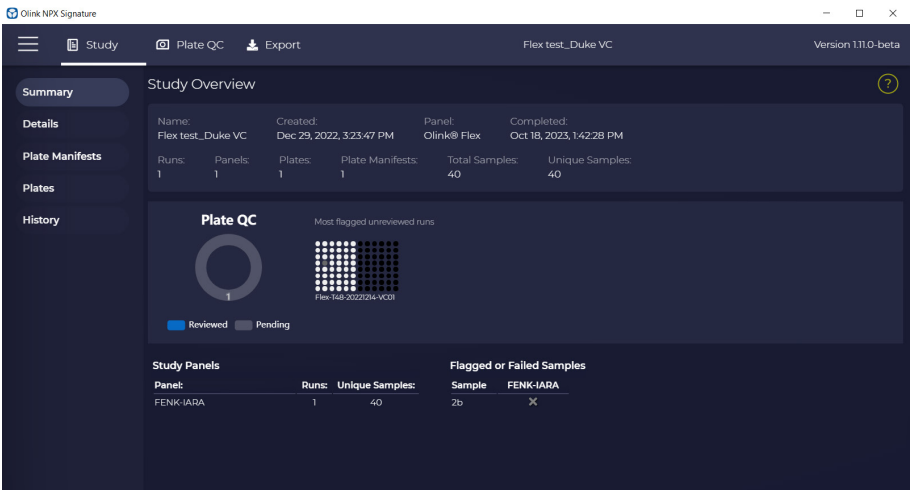

# <span id="page-11-1"></span><span id="page-11-0"></span>13.Start a project

### 13.1 Import Panel Data Files

Every Flex panel has its own Panel Data File, which is provided by Olink and can be downloaded from the Olink® Insight account or from *[Insight.olink.com/flex-files](http://Insight.olink.com/flex-files)*. This panel data file needs to be imported to Olink NPX Signature before setting up your first study of this particular panel.

To import the Panel Data File to Olink NPX Explore, perform the following steps:

- 1. Expand the main menu by clicking the three horizontal lines in the top left corner. Select Settings -> Panels.
- 2. Click Import. Select the correct panel data files (.xml) as outlined in the Lot Configuration document.
- 3. Click Open. Ensure that no error messages are shown and that the file is added to the list of Panel Data Files.

### 13.2 Create a study

To create a study, perform the following steps:

- 1. Click Create Study.
- 2. Select Product.
- 3. Enter Study Name (required information), Sample Type and Notes.
- 4. Click Create.

### <span id="page-11-2"></span>13.3 Import run data

#### *Add run data to a new study*

When prompted, select your Run Data Source:

• To import run data directly from an Olink Signature Q100 instrument, select Olink Q100 Connect. Select the desired run(s) and press Next.

**NOTE:** *Run data cannot be saved in the npx folder. Please make sure that the data is securly saved on disk, server or computer.*

- Select Next again and verify panel and plate layout information. Click Add. The Study Overview will appear.
- To import run data files from your computer or a local server, select Run Data Files.
	- Select the desired run data file(s). Valid options are Olink Signature Q100 export files, .q100 or .zip, exported heatmap or table results files in .csv format from Fluidigm Real-time PCR analysis software.
	- To add more run data files, simply click on Add again and select the next file. Please note that more run data files can be added to the project at later stages as well.
	- If the wrong file is included, mark the file and click Remove.

**NOTE:** *A study cannot include different panel types at the same time. It can consist of only runs from one of the following panels: Olink Target 48, Olink Target 96, Olink Focus, or from Olink Flex.*

If duplicate sample names are found, Olink NPX Signature prompts an alert message box. During data handling, unique sample and assay names are necessary for proper handling of the data. Change sample names if needed. Sample names can be changed directly in Olink NPX Signature by importing a sample manifest in the Plate Manifests view. Refer to the built-in help for more information.

When the selected runs have been validated, click Next. Select the correct Panel and Panel Data File for each of the imported runs, and select if the plate should have the default plate layout or if the layout should be mapped based on a plate manifest. Click Add.

#### <span id="page-12-0"></span>*Add run data to existing study*

Open your already saved study. Expand the main menu by clicking the three horizontal lines in the top left corner. Select Import Run Data, and follow the above instructions to add data directly from an Olink Signature Q100 instrument or from run data files on your computer.

For instructions on how to securely connect the Olink Signature Q100 to a network, please refer to the Olink® Signature Q100 User Manual.

### 13.4 Enter study information

Study information can be entered in the Study -> Details view

- Enter information in some or all the following fields to be displayed in the Analysis Report:
	- Sample Type
	- Customer Info
	- Business Development Manager
	- Lab Info
	- Report Notes
	- QC Notes for Analysis Report

### 13.5 Verify plate layout and sample annotation

- 1. Select Plate QC  $\rightarrow$  Plate Layout to display the imported runs for each Olink panel and plate.
- 2. Under Plate Details, verify that the correct panel data file version is selected in the drop-down menu. The same data file version will be used for all runs of the same Olink panel in the study.

3. Verify that the plate layout is correct. To change the plate layout, select one or several wells and right- click to change the well type.

Available types are:

- Sample (S)
- Negative Control (NEG)
- Sample Control (SC)
- Calibrator (CAL)
- N/A

Calibrator, Negative Control, and Sample Control must be annotated for calibration normalization and QC to be performed.

4. Repeat steps 2 and 3 for all imported plates before continuing.

# <span id="page-13-1"></span><span id="page-13-0"></span>14.Perform quality control

This section describes how you perform quality control including additional quality assessment, divided into the following steps:

- 1. Perform the QC for each plate separately using the Sample QC tab.
- 2. Perform quality assessment for all plates and make an overall assessment.

The acceptance criteria for passing QC are described below.

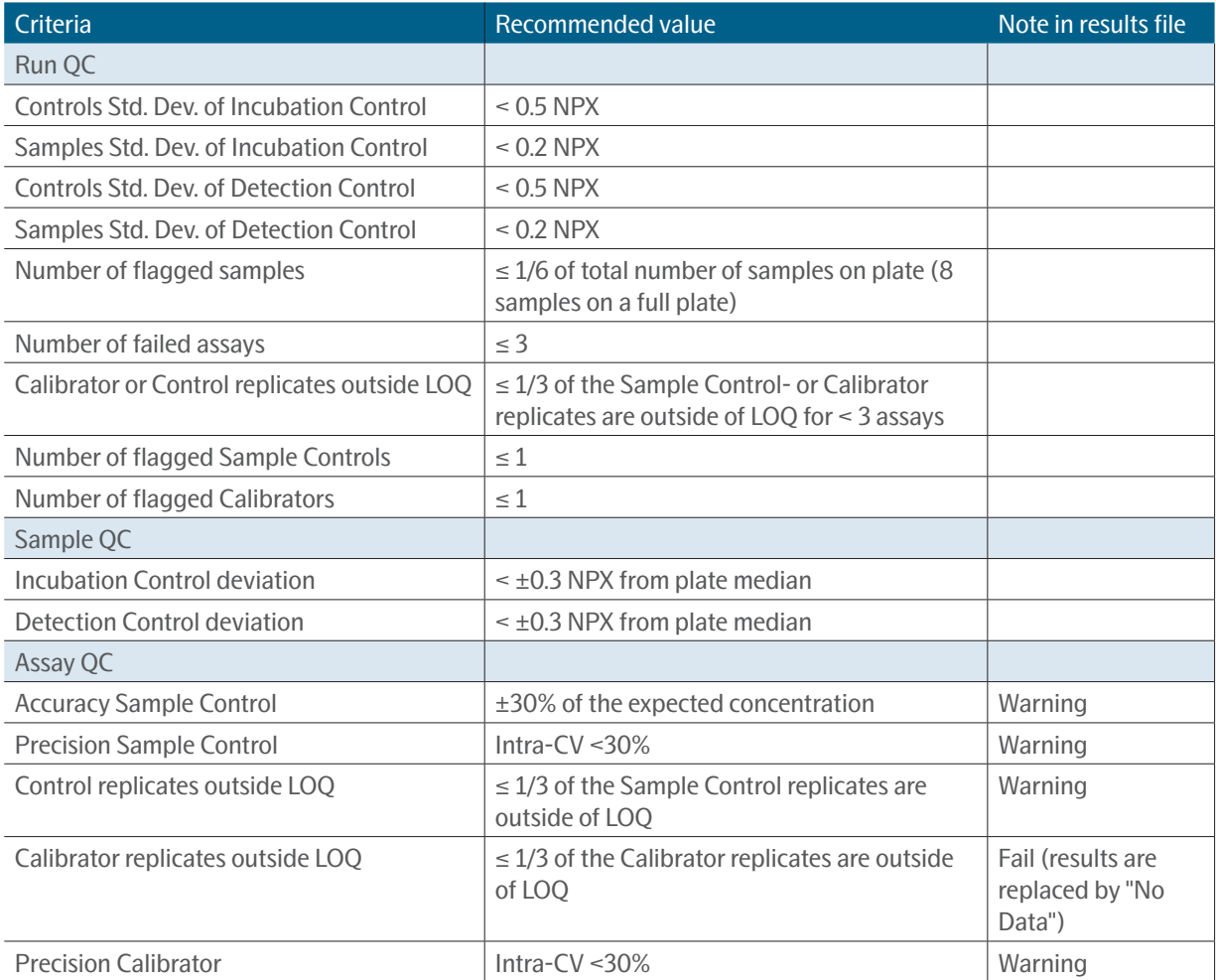

**TIP:** *If Std. Dev. is higher than the recommended value for the internal controls, evaluate the Control signal deviation from median/sample QC graph to identify any extreme outlier samples. Exclude these samples from the QC analysis (click on the sample in the graph and select* **QC analysis: Excluded***) and re-evaluate the run QC again.*

Parameters that need to be evaluated for each run are listed in the table below. The corresponding information in NPX Signature can be found in the lower left corner under Plate Metrics.

If all plates pass quality control and assessment, the quality control is finished, and the data is ready for export and reporting.

<span id="page-14-0"></span>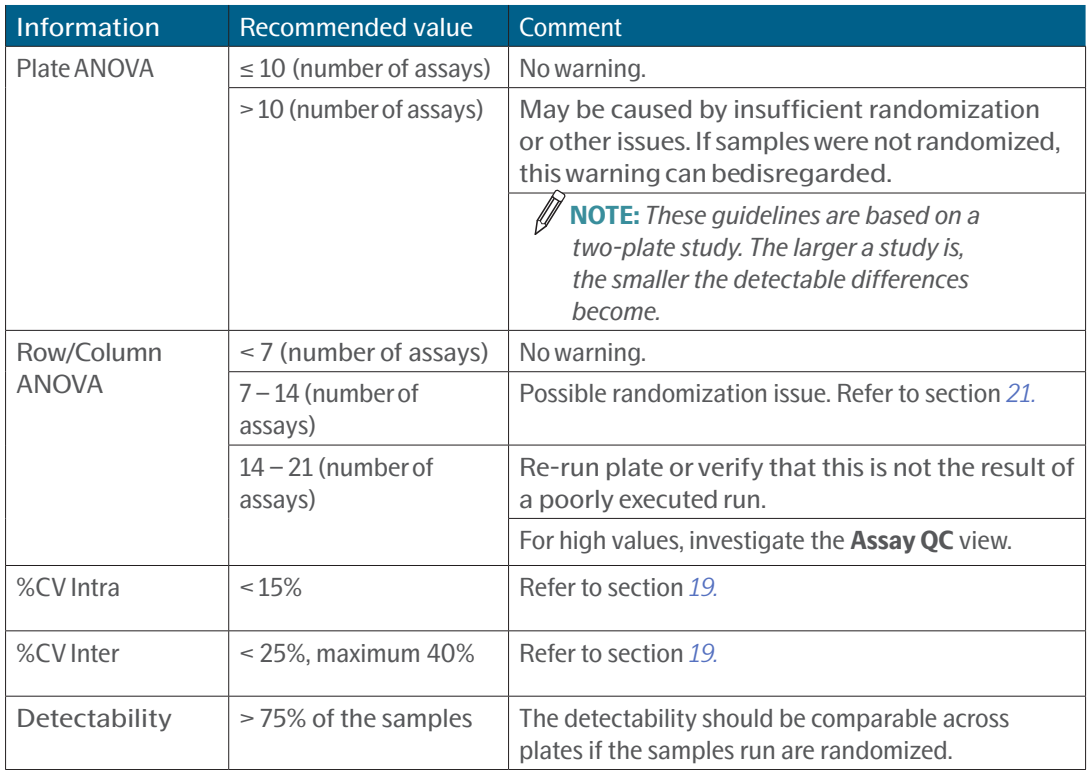

## 14.1 Additional quality assessment

**NOTE:** *Switch between Ct, NPX, and pg/mL in each view e.g. to evaluate the effect of normalization or to search for position effects in internal controls and assays.* 

To perform additional quality assessment, follow these steps:

- 1. On the Assay QC tab, view the values of internal controls and assays (change assay in the drop-down menu above the plate layout) for each sample. For example, search for specific patterns that may indicate technical errors.
- 2. On the Table tab, evaluate patterns of data below LOD between sample plates in a study and/or remove specific assays or single datapoints from a study/sample plate.
- 3. On the Heatmap tab, search for outlier samples and/or visualize homogeneity of Negative Controls and Sample Controls (change sample type in the drop-down menu).
- 4. On the Detectability tab, evaluate the detection limit for each assay and sample plate For the Olink Flex panels, some assays can be expected to have LOD values above 2.5 NPX and this should not affect the number of samples that can be quantified above the plate LOD. The Detectability view can be used to assess if such assays have a high number of samples outside LOQ.
- 5. The Z-scores tab displays differences in data distribution between sample plates as well as within plates.

## <span id="page-15-1"></span><span id="page-15-0"></span>15.Export data

In the Export -> Data tab, Data can be exported for use in other applications. Data can be exported both as ct, NPX and pg/mL in separate reports, by selecting the desired Data type. Default export is pg/mL.

- 1. Under Panels, select from which panels in the study data should be exported.
- 2. To export data according to the recommended default settings, click Defaults.

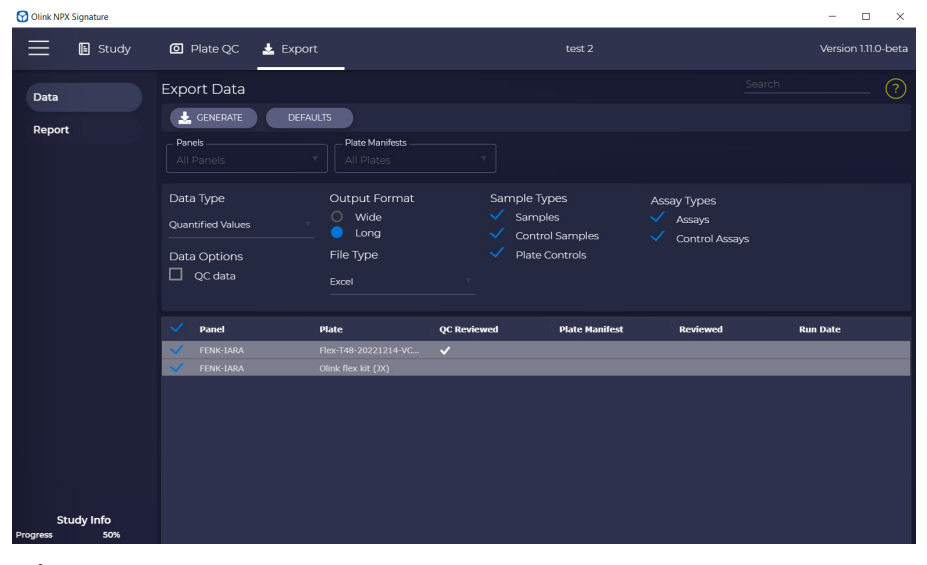

 $\mathscr{D}$ **NOTE:** *The settings in the* **Export Data** *view may be adjusted to change the format, layout, or to add additional data to the export. Refer to the table below for more information.*

- 3. When the desired options have been selected, click **Generate**.
- 4. Enter a filename and location in the **Save** dialog, and click the **Save** button.

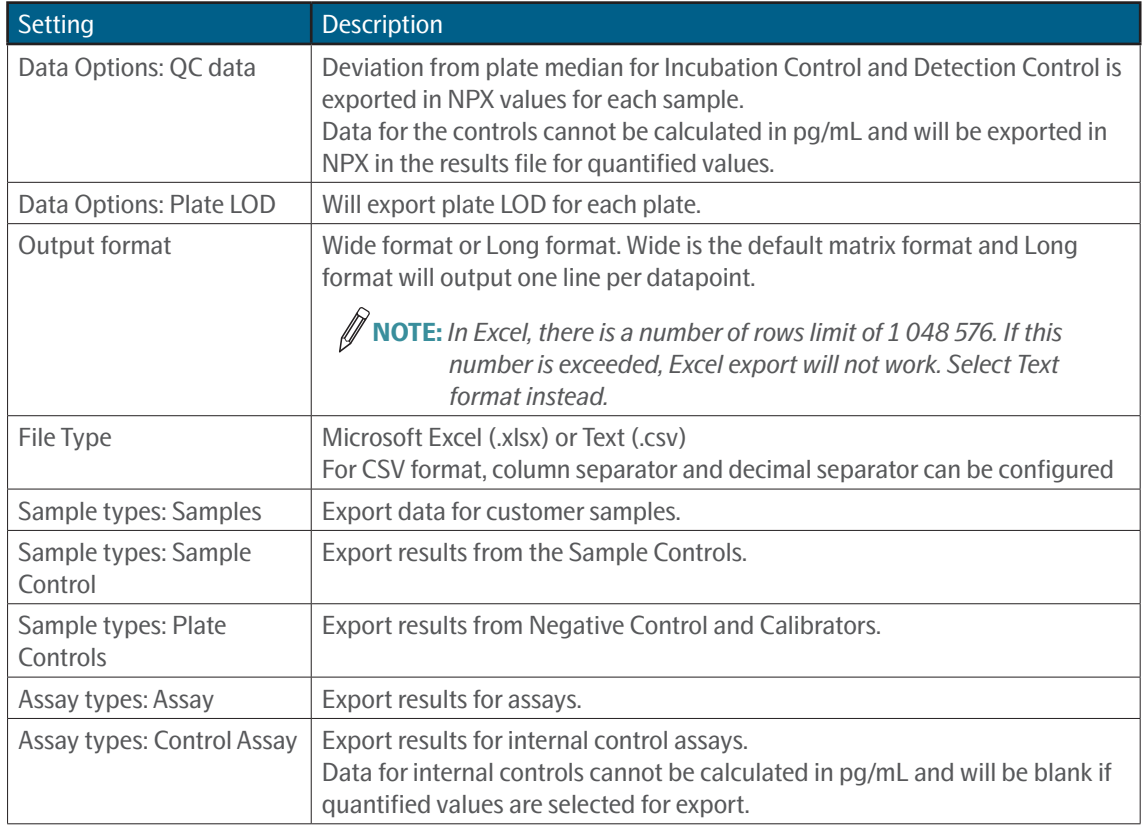

### <span id="page-16-0"></span>15.1 Considerations

Solor indications noted below are valid for Microsoft Excel exports only.

- Data from assays and samples that have not passed the sample QC are reported in red text and are marked with Warning.
- Samples, assays, or data points that have been marked as failed in the software are reported as No Data.

For panels with absolute quantification, the data are given in standard units (pg/mL) and presented as follows:

• Data between LQL and ULOQ is reported as pg/mL value in white cells.

**NOTE:** *Lowest Quantifiable Level (LQL) is defined as the value used as the lower limit, LLOQ (default) or plate LOD (when plate LOD > LLOQ)*

- Data > ULOQ is indicated as > ULOQ in red cells.
- Data below LQL but above the lowest fitting parameter in the 4PL curve fit model, is presented in pg/mL value in red cells.
- Data below lowest fitting parameter in the 4PL curve fit model cannot be calculated and is indicated as NaN in red cells.
- Failed data points (either because of assay failure, sample failure or chip failure) are indicated as No data in grey cells.
- For samples and assays with QC warning, values are indicated as described above but marked in red text. Data from samples and assays that do not pass QC should be treated with caution.
- For each plate and assay, values for LQL, LOD, LLOQ and ULOQ, as well as results for assay QC in **Assay warning** are presented on separate rows below the data for the samples.
- Missing data frequency is reported for each assay and indicates the percentage of samples with values < LQL, > ULOQ as well as failed data.

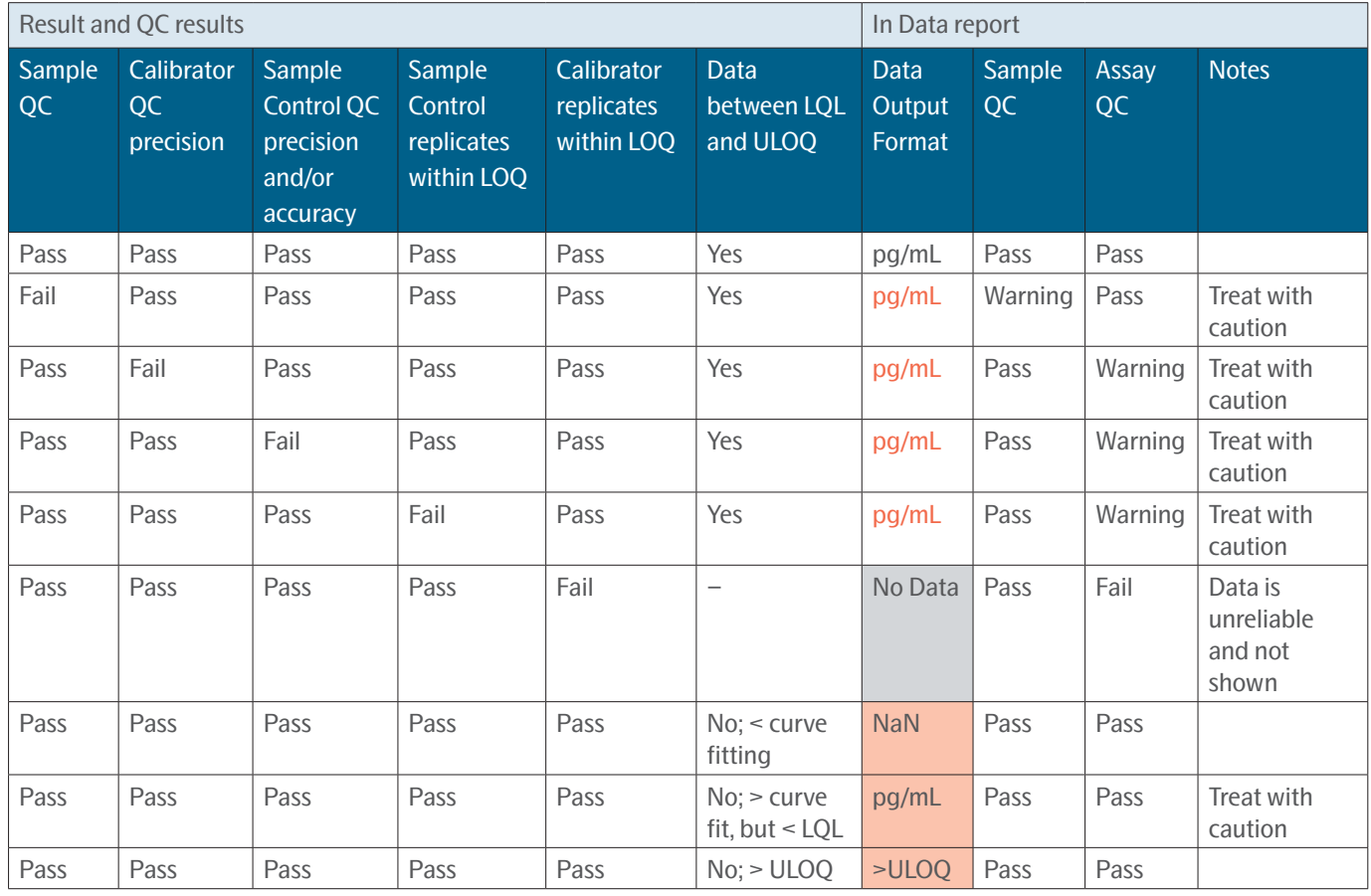

The NPX results can be exported as an XLSX file. The NPX data are presented as follows:

- As NPX values.
- Values below LQL have a red cell background.
- Data for samples with a QC warning are indicated in red text. Data from samples that do not pass QC should be treated with caution.
- The LOD value for each assay is presented on a separate row below the data for the samples and is indicated as LOD.
- Missing data frequency is presented for each assay and indicates the percentage of samples with values below Maximum plate LOD.

The layout is described in the table below for wide

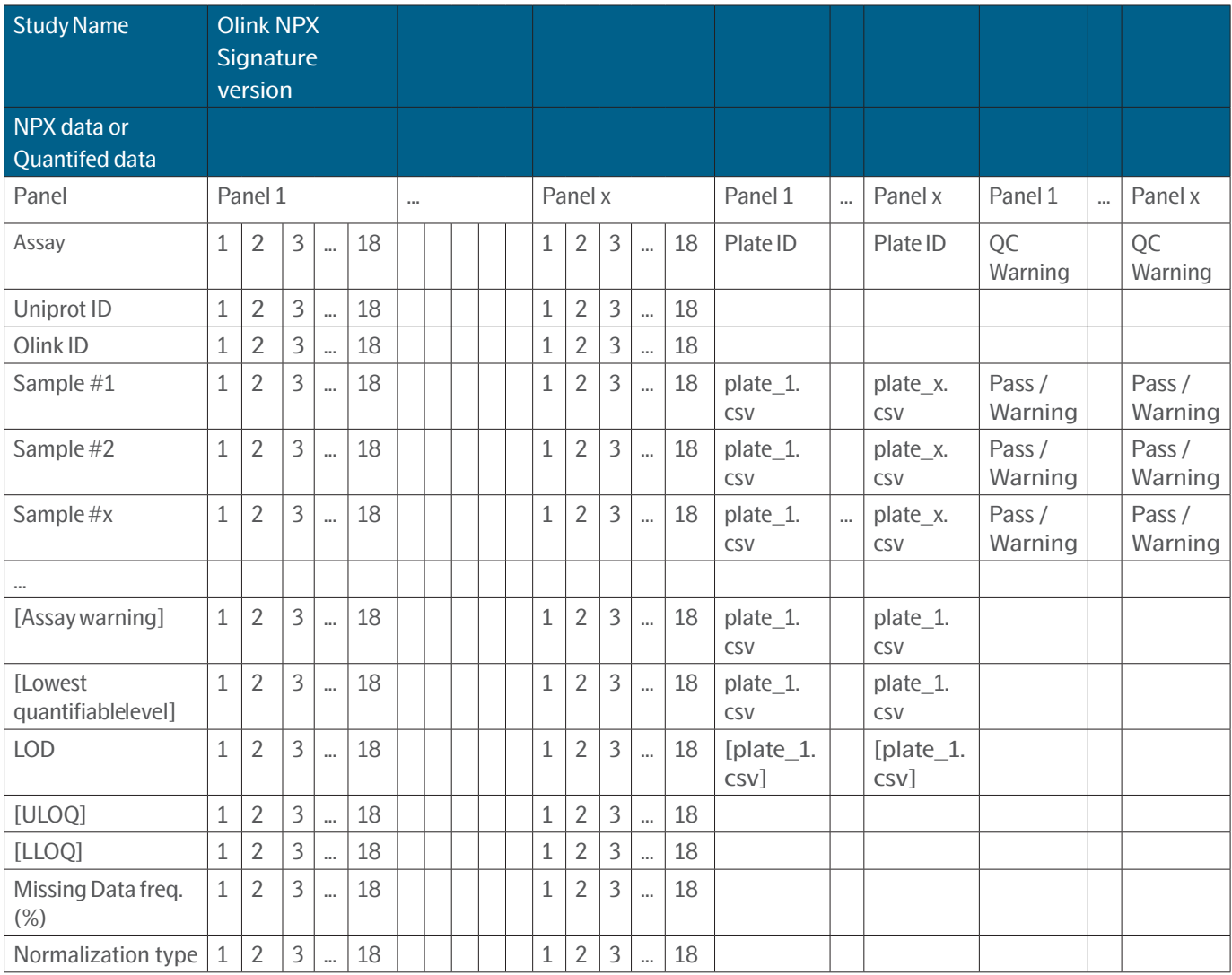

<span id="page-18-0"></span>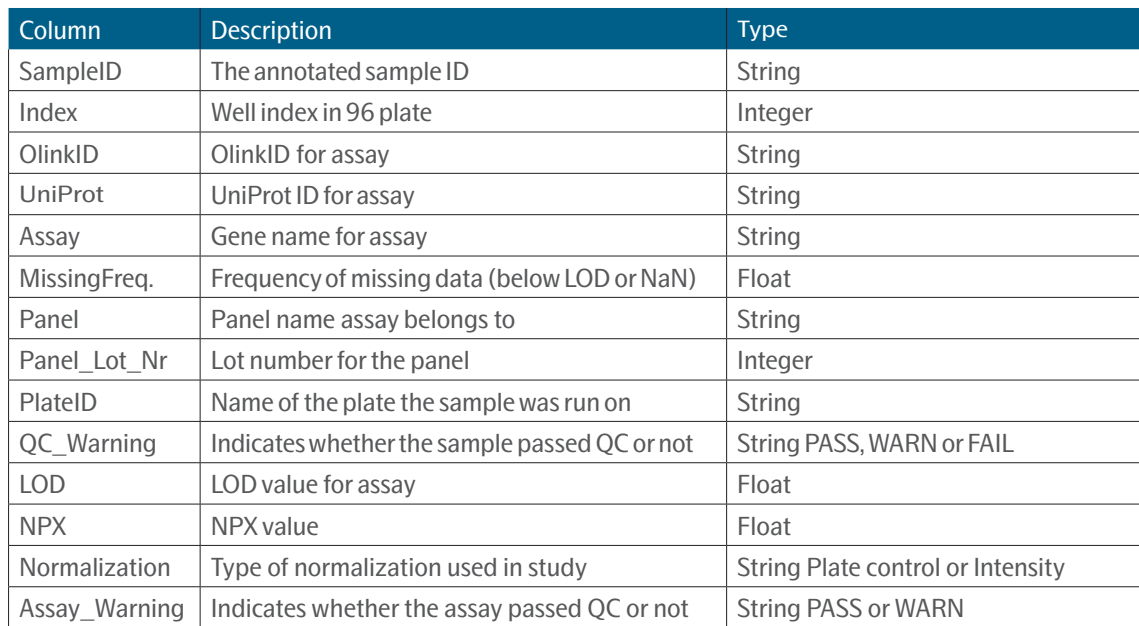

### 15.2 Create an Analysis Report

Once all data has been thoroughly checked, Olink NPX Signature can generate an Analysis Report for the study. The Analysis Report includes information and QC parameters for the study.

Go to Export -> Report and select all panels to be included in the Analysis Report. Click Create to save the Analysis Report as a PDF document. A preview of the document will appear.

## <span id="page-19-0"></span>Part 4: Quality control

## 16.Overview

Each Olink Flex panel contains 18-24 protein biomarker assays. Three of these are internal controls that allow for an inprocess quality control designed to monitor different steps of the protocol: immuno reaction, extension and amplification/ detection. The controls included are illustrated in the figure below.

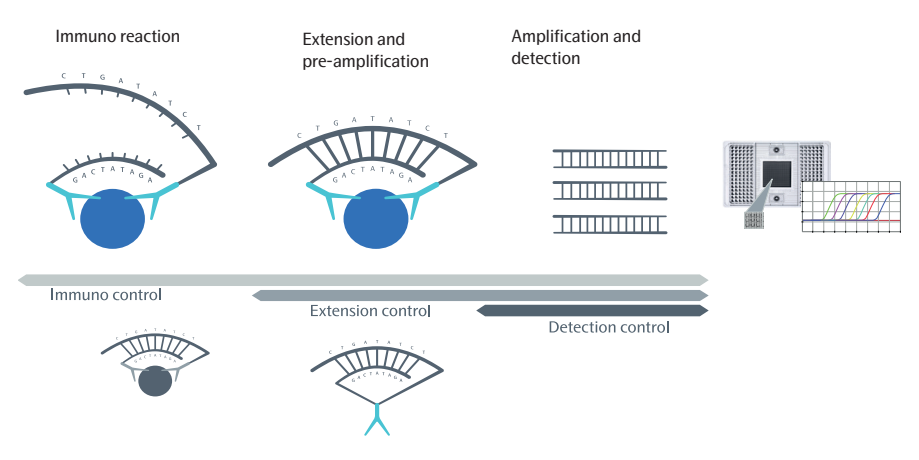

- The Incubation Control consists of a non-human antigen measured with PEA assays. This control monitors potential variation in all three steps of the reaction.
- The Extension Control is an antibody coupled to both DNA-tags (hence always in proximity). This control monitors the extension/pre-amplification and amplification/detection step and is used for normalization of the data.
- The Detection Control is a complete double stranded DNA amplicon which does not require any proximity binding or extension step. This control monitors the amplification/detection step.

The internal controls are used for both sample and run QC as described below. The quality control of data is performed separately for each sample plate.

Each Olink Flex panel contains 15-21 assays, and 3 internal controls: Incubation Control, Extension Control and Detection Control. The controls are used for sample and run QC as described below.

## 16.1 Sample QC

Each of the internal controls are spiked into all samples at a set concentration. The signals for these are therefore expected to be the same over the entire plate. Sample QC is performed using the Detection Control and Incubation Control. Within each run, the levels of these controls are monitored for each sample and compared against the plate median of all samples. If either of the controls deviate more than the acceptance criteria allow (see below), the sample gets a QC Warning and the sample is flagged in Olink NPX Signature. The Extension Control is used in the normalization step and in generation of NPX, and hence is not included in the quality control of data.

Deviating values for the internal controls can be caused by, for example, errors in pipetting or pre-analytical factors in the samples that affect the performance of the controls. For more information on troubleshooting samples that do not pass QC. Refer to *[19. Deviating controls](#page-26-1)* for more information.

For acceptence criteria for passing a sample, refer to *[14. Perform quality control](#page-13-1).*

## <span id="page-20-0"></span>16.2 Run QC

The internal controls are also used in the run QC. This QC assesses the variation over the plate for the Incubation Control and the Detection Control. If the variation for one of the controls is too large (see below) the entire run is considered unreliable.

If a too large variation is observed for either of the controls, go to the Plate QC -> Assay QC tab to evaluate the data. For example, if individual samples show extreme values or if a certain sample column is affected, these samples can be marked as failed, and the QC redone and re-evaluated. For more information on troubleshooting of this step, refer to *[19. Deviating](#page-26-1)  [controls](#page-26-1)*.

In addition to passing or failing individual plates, ensure that no systematic bias is present in the data. The Plate metrics view in the bottom left corner alerts you to such issues.

%CV is calculated using the Sample Control present in triplicates on each sample plate. The reported %CV is the mean %CV over all assays, and this is only calculated using data in pg/mL from non-flagged replicates within LOQ. A high %CV does not fail a run automatically but should be a cause for further investigation.

For acceptance criteria for passing a run and reference values for %CV, refer to *[14. Perform quality control](#page-13-1).*

## 16.3 Assay QC

Quality control of assays is performed for Olink Flex. An expected concentration value for the Sample Control for each assay is defined during the validation of the panels. The accuracy and precision for the calculated concentration values are evaluated for each assay.

For acceptance criteria for passing an assay, refer to *[14. Perform quality control](#page-13-1).*

# <span id="page-21-0"></span>17.Normalization methods

Olink has developed its own arbitrary, relative quantification unit called NPX™. In qPCR, the x-axis value of the point where the reaction curve intersects the threshold line is called the Cycle threshold (Ct). This indicates the number of cycles needed for the signal to surpass the fluorescent signal threshold line.

## 17.1 Calibrator normalization

The calibrators are used to determine the protein concentration in the panel. The calibrators consist of human plasma from healthy donors with a spike-in of recombinant antigen for assays that have endogenous levels below LLOQ. Randomization of samples across and within plates is recommended but not mandatory.

For this panel, the Extension Control, the Calibrator and the bridging factor are used for the normalization calculation. The bridging factor is determined by Olink during the validation of the panels, and for each new kit lot, a lot-specific bridging factor is defined. NPX is derived from the Ct values obtained from the qPCR using the following equations for Olink Flex panels:

Each sample is normalized with the Extension Control:

 $ct<sub>Sample</sub>$  i, Assay j –  $ct<sub>Sample</sub>$  i, Assay Ext ctrl =  $dct<sub>Sample</sub>$  i,Assay j

Each plate is normalized with its Calibrators to generate NPX levels and is adjusted against a pre- determined bridging factor.

```
Bridging factor _{Assay i} – (dCt<sub>Sample i, Assay i</sub>– Median(Calibrator<sub>Sample i, Assay j</sub>)) = NPX<sub>Sample i,Assay i</sub>
```
The NPX unit is unique to each protein assay, meaning that even if two different proteins have the same NPX values, their concentrations in pg/mL may differ.

#### 17.1.1 Results in standard unit (pg/mL)

The method for quantification of data in standard units (pg/mL) for Olink Flex is described in this section.

#### *Method overview*

The method requires fewer sample wells in each plate/run for controls compared to e.g. running a full calibration curve on each plate, allowing more wells to be used for customer samples.

Before the run (during product development at Olink)

- 1. A precise pre-defined standard curve is established for each protein.
- 2. A bridging factor, utlized to ensure accuracy between production batches, is calculated.
- 3. A four parameter logistic (4PL) model fit is performed to define the standard curve mathematically within the measurement range for each protein in the panel.

After each run

- 1. The median value of the Calibrator triplicates is used to adjust the measured samples along the y-axis (NPX) to normalize between plates. In other words, the samples are normalized in the same way as the standard curve is during development. The samples are also adjusted against the bridging factor, see formula above.
- 2. The adjusted standard curve model, is used to convert the measured NPX value to the protein concentration in pg/mL.

#### *Standard curve*

During development, a thorough fine-tuned 32-point standard curve is developed for each protein biomarker. Multichannel pipetting and numerous replicates of the curves are used to minimize errors and establish an accurate immunoassay curve fitting. Due to the wide dynamic range of the PEA assays in the panel, a large spread of measurement points is required to cover the entire range. Eight measurement points, which are commonly used in many technologies, would not suffice for Olink's multiplex measurement of 15–21 assays. The predefined standard curves avoid operatordependent reconstitution and pipetting of standard curves at each lab and for each run. The figure below shows an example of a standard curve defined for one assay during development.

Standard curves for each assay can be found [v](http:// )ia the panel product page (*[www.olink.com/](http://www.olink.com/flex)flex*).

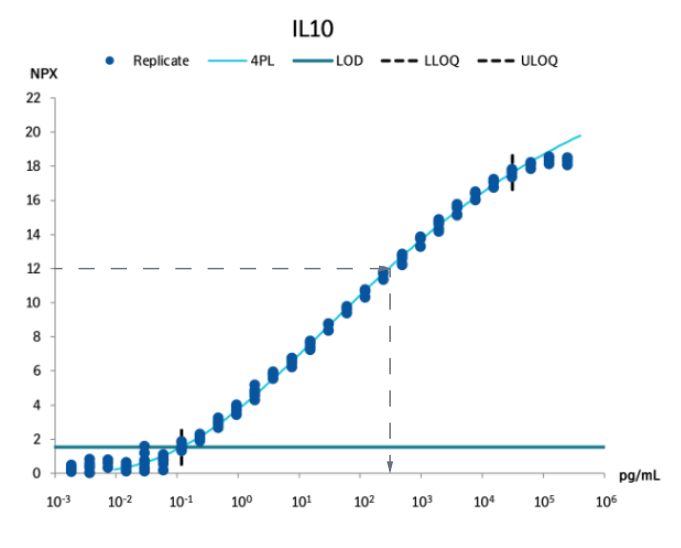

<span id="page-22-0"></span>*A standard curve defined for each assay during development.*

#### *4PL model*

A 4PL model curve fit is used to describe the immunoassay standard curve, indicated by the turquoise line in *[.](#page-22-0)* When running a study, the measured sample value (represented by the dashed arrows in [\)](#page-22-0) is related back to the adjusted standard curve model which translates the measured value to the protein concentration in pg/mL using the equation below. Where A = asymptote (a constant value) at low doses, B = slope factor, C = EC50 (mid-range concentration) and D = asymptote at high doses. These parameters are indicated in the figure below. An example of a point standard curve defined for each assay during development.

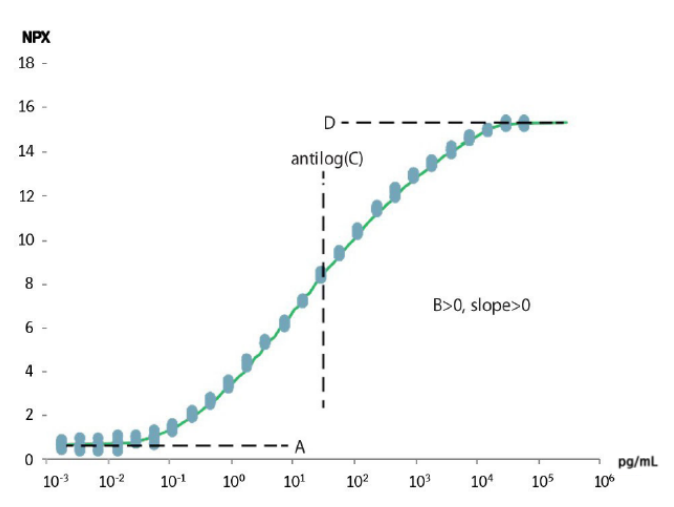

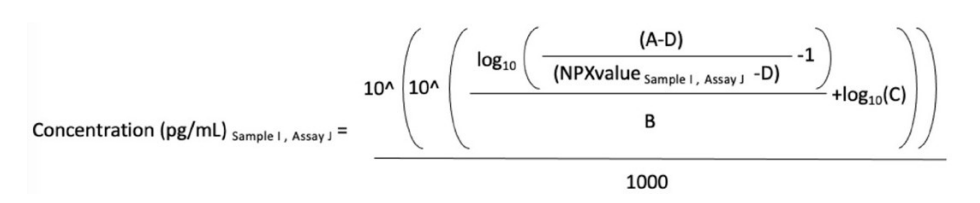

Repeated testing and validation show that the 4PL curve fitting describes the standard curve well and can be used to correctly estimate the protein concentration in analyzed samples within the limits of quantification. The approximate upper and lower limits of quantification (ULOQ and LLOQ) are defined during the development of the panel, and specifications for LLOQ and ULOQ are established for each lot. This information is available in the individual Panel Validation Reports provided by Olink.

#### *Results reported in pg/mL*

and the list below provide an overview of how data in pg/mL is reported in the results file.

• Data between LQL and ULOQ is reported as a pg/mL value and shown in the white areas of the graphs.

 $\mathscr{D}$ **NOTE:** *Lowest Quantifiable Level (LQL) is defined as the value used as the lower limit, LLOQ (default) or plate LOD (when plate LOD > LLOQ).*

- Data below the lowest fitting parameter in the 4PL curve fit model cannot be calculated and is indicated as NaN in the data export and in the red areas in the left side of the graphs.
- Data >ULOQ is indicated as >ULOQ in the data export and is found in the red areas to the right of the graphs. Values above ULOQ are not reported in pg/mL due to high risk of misinterpretation of hooking data.
- Data below LQL is presented in pg/mL value s in the data export, and is shown in the red areas in the left side of the graphs. Values below LQL should be treated with caution due to decreased precision and accuracy in the lower range and should not be used for individual comparison to reference values.

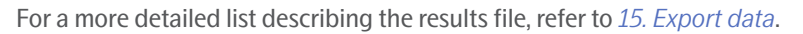

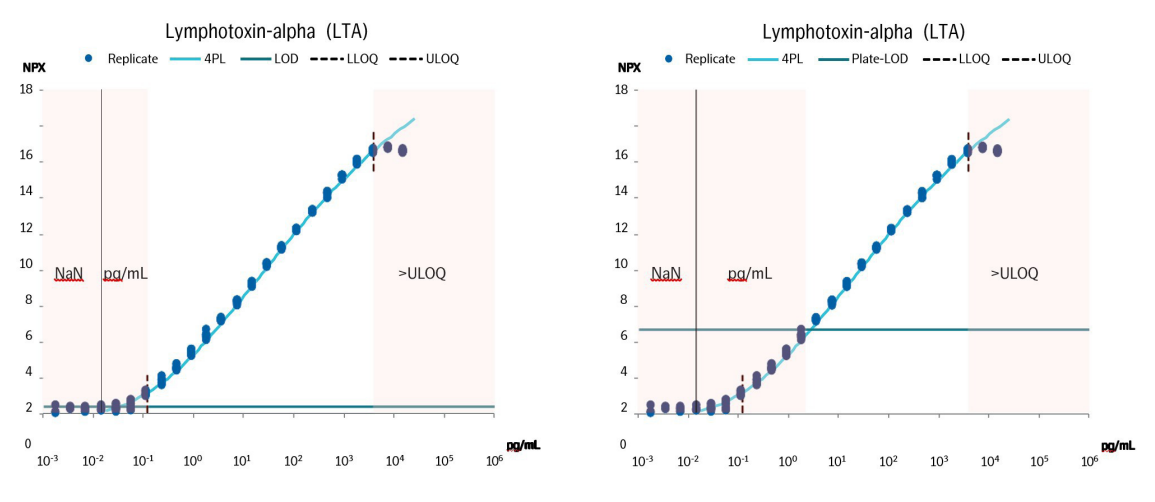

*Overview of how data in pg/mL is reported in the results file. The figure on the left showing how pg/mL data is reported when LLOQ is higher than the plate LOD and the figure on the right showing how data is reported when the plate LOD is higher than the LLOQ.*

## <span id="page-24-0"></span>Part 5: Troubleshooting

## 18.Introduction

This chapter describes issues that may arise during use of Olink NPX Signature, or data issues during analysis of Olink Flex studies, and how to solve these issues.

**NOTE:** *The figures in troubleshooting are schematic only and may not reflect the current interface of Olink NPX Signature for Olink Flex.*

### 18.1 Warning messages

The following warnings can be displayed:

- 1. Opening Study
	- a. Could not identify the panel
	- The panel data file associated to plates in the study cannot be located and thus not identified. Navigate to Settings -> Panels and import the required panel data file (.xml file format). Refer to *[13. Start a project](#page-11-1).*
- 2. Importing Run Data
	- a. Quality Threshold does not meet specified criteria 0.5.
	- The Quality Threshold defined for analysis was not set to 0.5. Open *Run data* in Fluidigm Real-Time PCR and export the data after analyzing with a quality threshold of 0.5.
	- b. Baseline Correction method is not set to Linear.
	- The Baseline Correction method defined for analysis was not set to Linear. Open run data in Fluidigm Real-Time PCR and export the data after analyzing with a baseline correction method of Linear.
	- c. Unsupported plate format
	- The run data was not acquired with a supported IFC type.
	- d. Unsupported probe-type count, expected 1.
	- The run data was not acquired with a supported protocol
	- e. Panel types must match in study
	- The study already contains a plate for one panel type (Olink Target 96, Olink Target 48, etc.). All plates in the study must be run for the same panel type.
	- f. Run barcode already exists in a study for the panel
	- The run data for this IFC has already been imported to the study.
	- g. Data integrity file not found in the archive
	- The run data checksum file was not found in the Olink Q100 Signature export. The run data must be analyzed and exported from Real-Time PCR before importing.
- h. Could not locate data file in file
- The run data analysis export was not located in the Olink Q100 Signature export file. This may be due to a corner finding error during analysis, due to:
	- o Insufficient amount of ROX dye in corner wells
	- o Contrast not optimal
	- o Edge sample or assay is not loaded (e.g. air bubbles or particle clogging of the IFC)

Unzip the run data archive and open the ChipRun.bml in Fluidigm Real-Time PCR to analyze and export data. Manually set the corners using Fluidigm Real-Time PCR Analysis Software, export in CSV format and import in Olink NPX Signature. Make sure to zoom in to clearly see where the wells should be (if empty). All wells will not fit optimally, the important ones are the four corner wells.

- i. Datafile checksum not verified
- The run data contained in the Olink Signature Q100 export file failed to validate using the checksum values generated when the analysis was performed. This may indicate that the run data has been modified after it was initially analyzed when the run was going to be completed Unzip the run data archive and import the results all. csv, results\_all.csvx, or results\_heatmap.csv file directly.
- 3. Importing Panel Data Files
	- a. Data file already exists
	- A panel definition with the same name and version is already imported in the application. If importing an updated version of an existing panel, the old version must first be removed.
- 4. Importing Sample Manifest Files
	- a. Unrecognized file extension for sample plate manifest
	- The file format could not be processed. Supported formats are .csv file with comma value separated plate definitions and an Olink NPX Signature file in XLSX format.
	- b. No Sample-ID defined in input data
	- The sample manifest import file does not define the Sample-ID column
	- c. No Plate-ID defined in input data
	- The sample manifest import file does not define the Plate-ID column

# <span id="page-26-1"></span><span id="page-26-0"></span>19.Deviating controls

If the normalized value for internal controls for a specific sample deviates from the rest of the sample set, the sample does not pass sample QC and is flagged in the software. A flagged sample should not be excluded from the data export but may be excluded from the QC analysis. Refer to *[14. Perform quality control](#page-13-1)* for evaluation of the data.

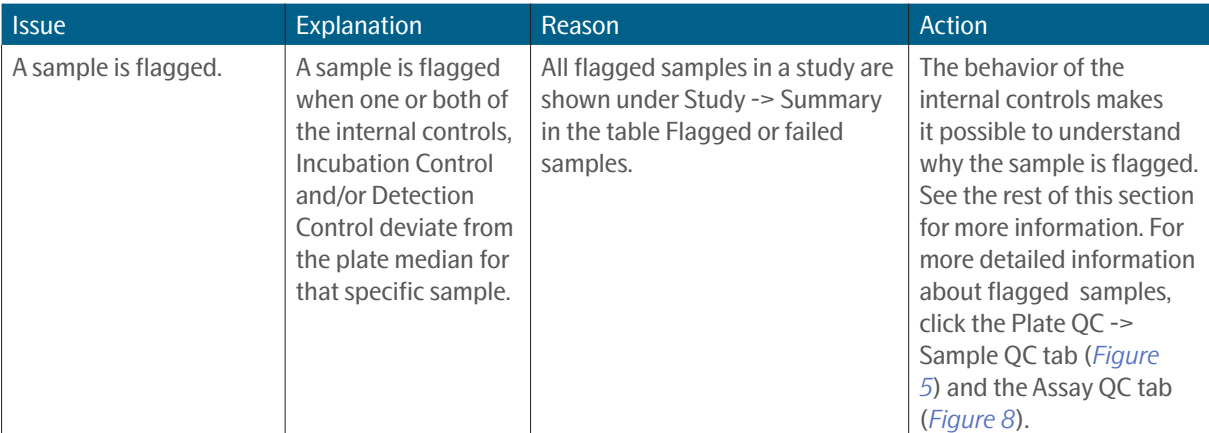

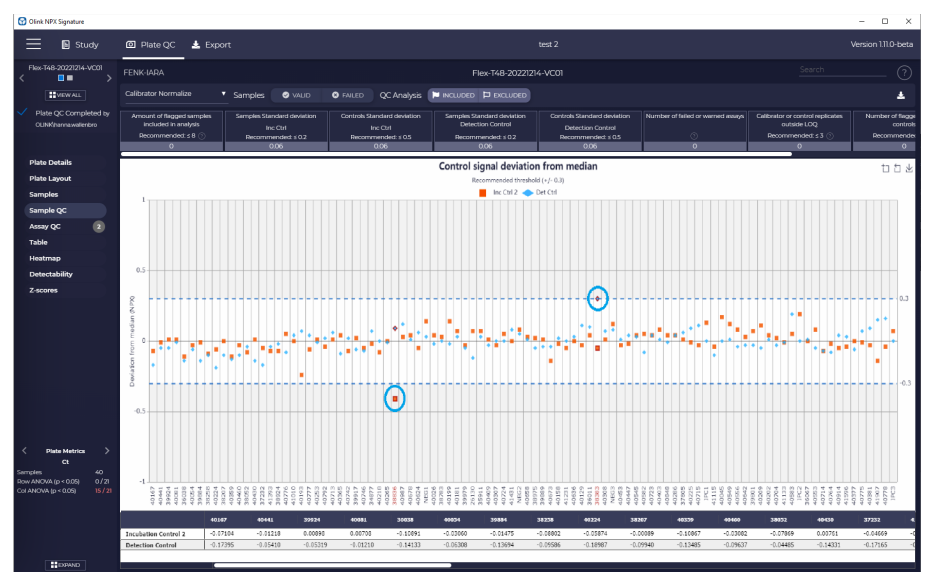

<span id="page-26-2"></span>*Figure 1. The Sample QC tab, where the left circled sample is flagged by Incubation Control 2, and the right circled sample is flagged by the Detection Control. Both of these datapoints are outside the recommended threshold which is visualized with the blue dotted lines.*

<span id="page-27-0"></span>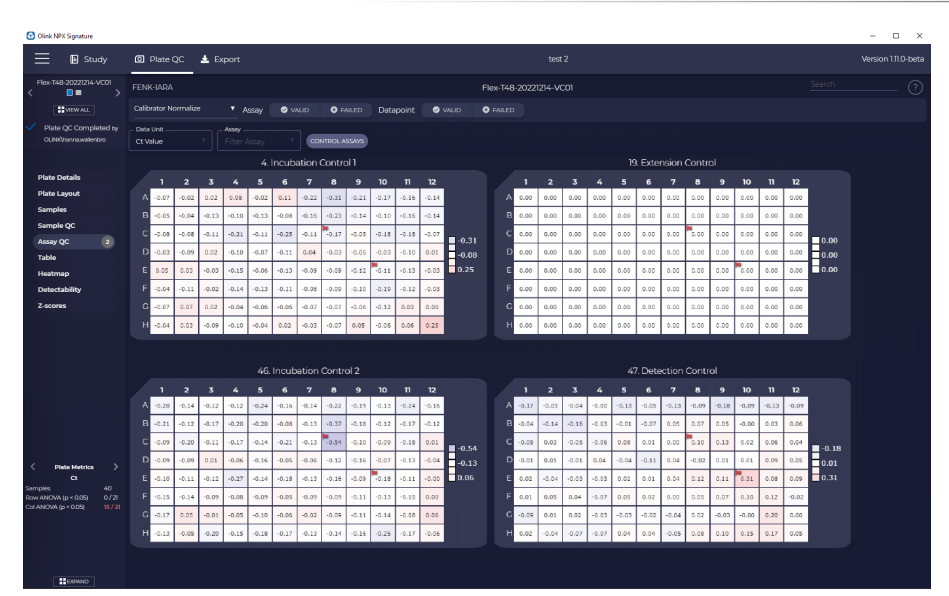

<span id="page-27-2"></span>*Figure 2.* Assay QC tab for samples shown in *[Figure 1](#page-26-2)*. The circled sample to the left has a lower NPX for Incubation Control 2 (well C8). The circled *sample to the right has a higher NPX for the Detection Control (well E10) and lower NPX for the Extension Control. Note that for Olink Flex, there is only three internal controls.*

### 19.1 Sample flagged by Incubation Control

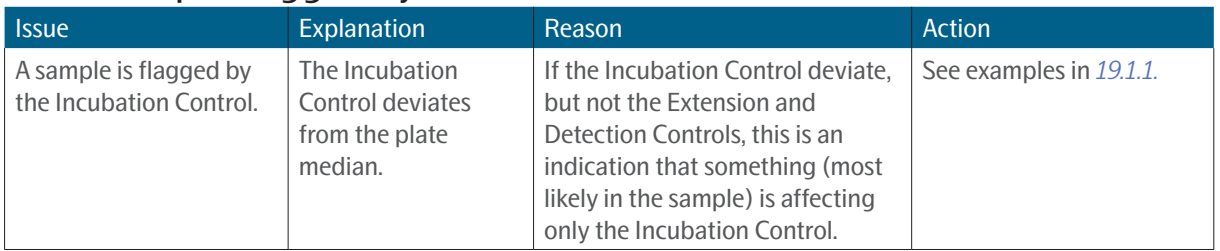

#### <span id="page-27-1"></span>19.1.1 Common reasons for deviating Incubation Control.

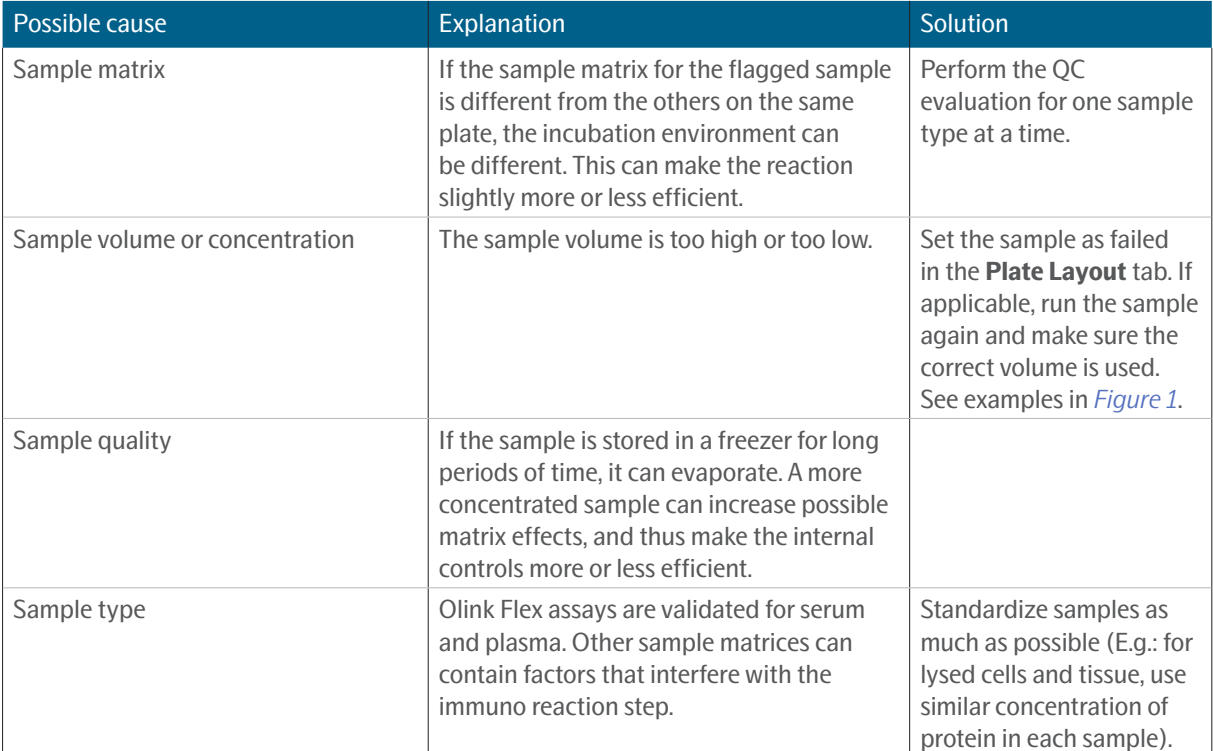

# <span id="page-28-0"></span>20.Sample flagged by Detection **Control**

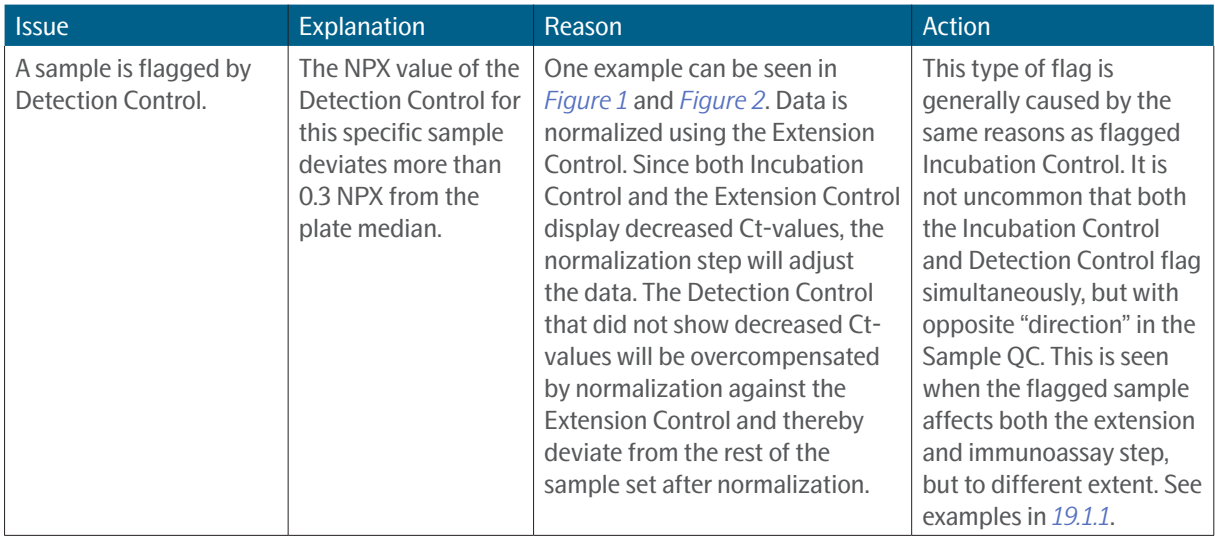

### 20.1 Deviating external controls

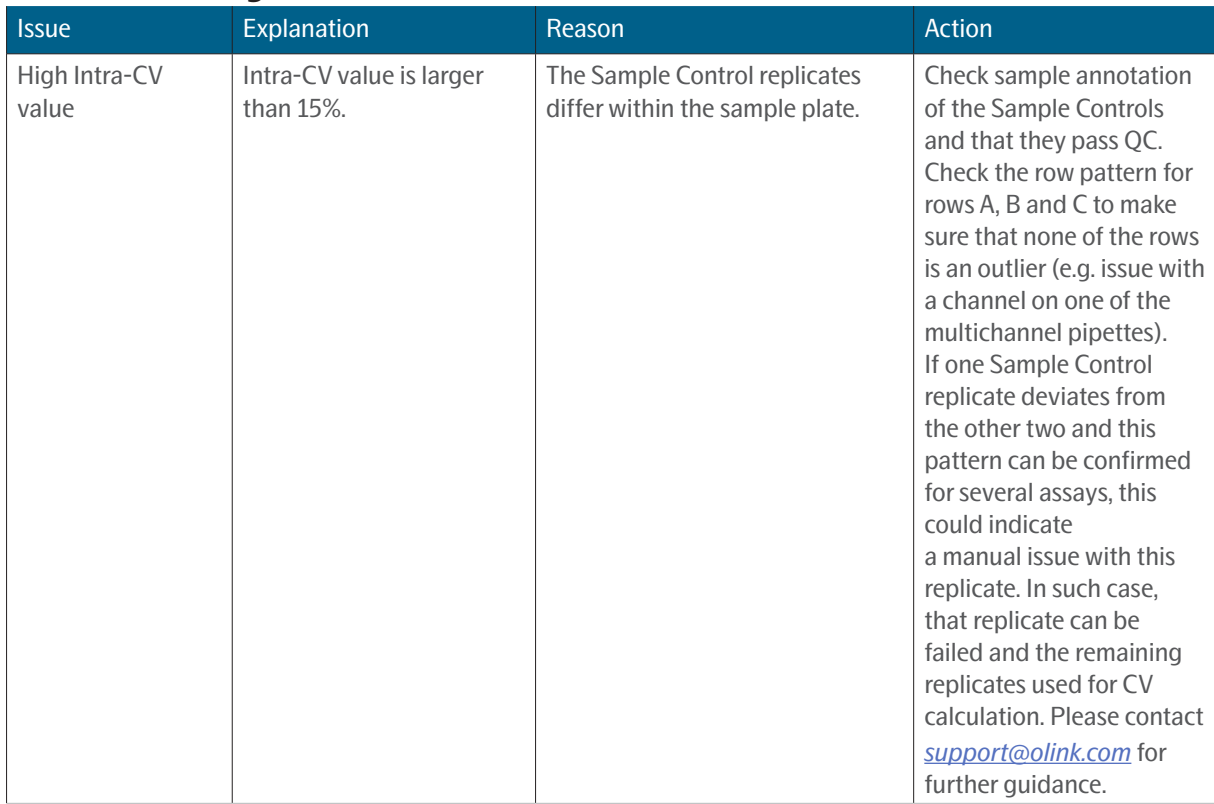

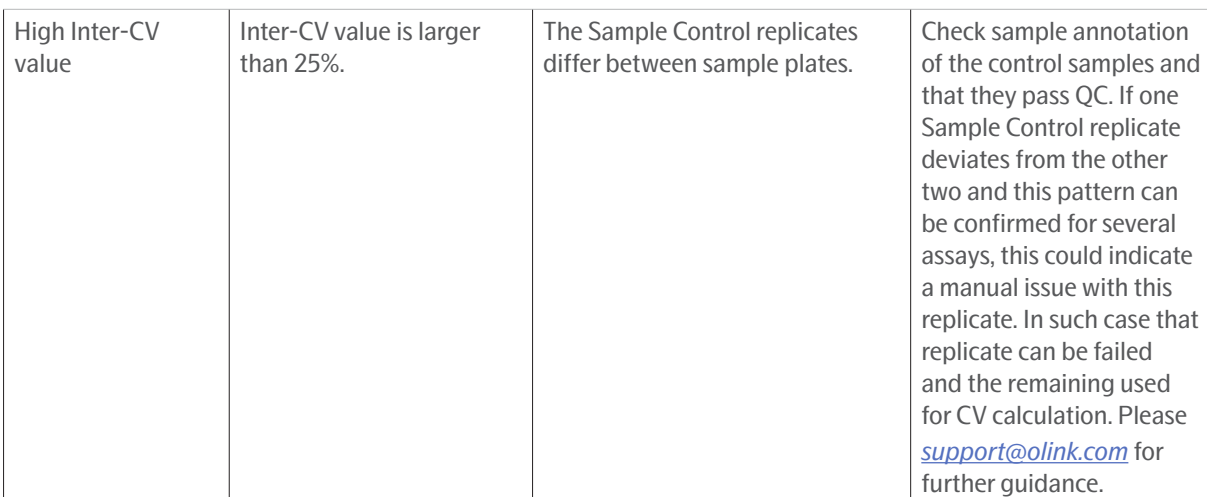

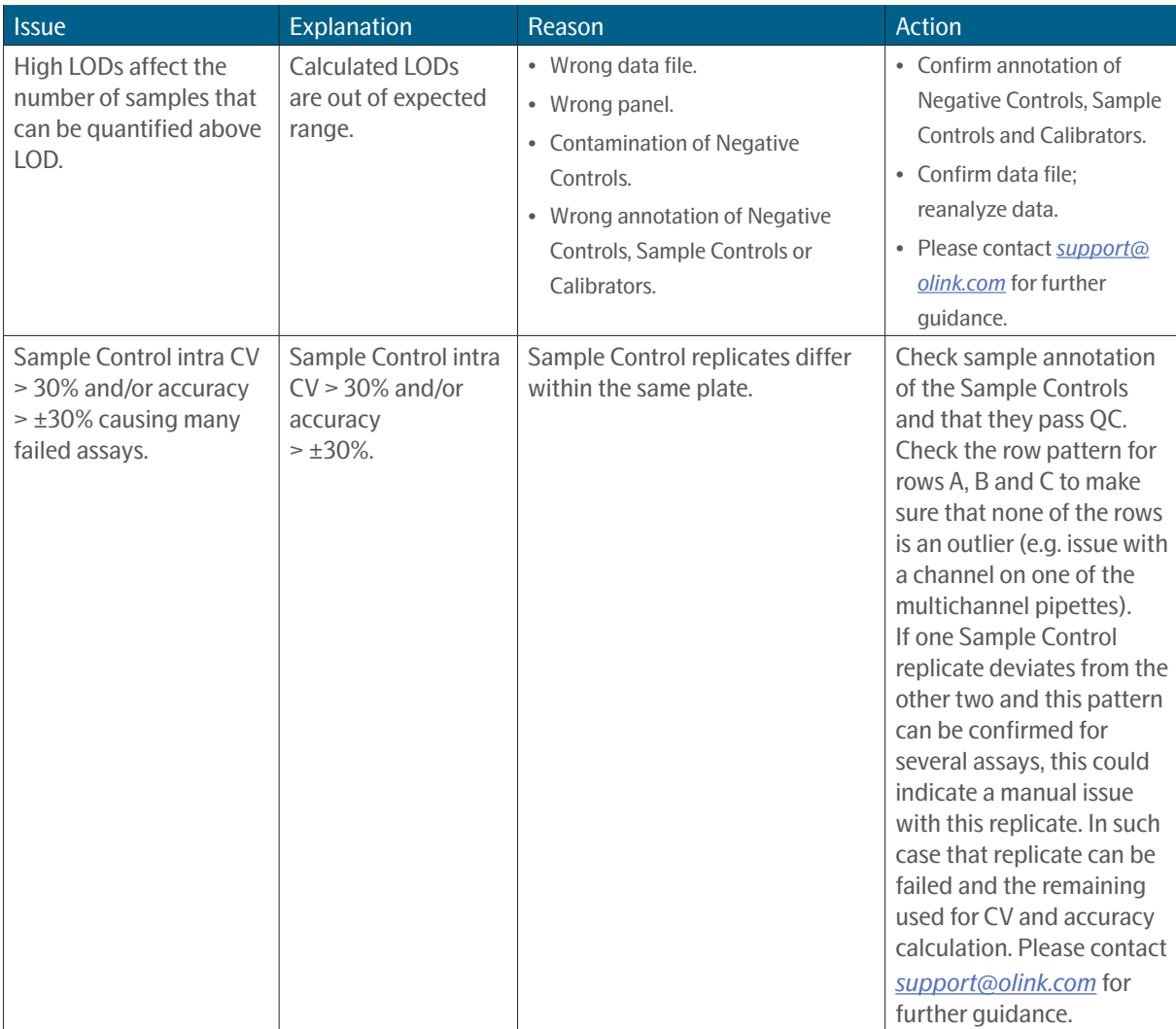

<span id="page-30-0"></span>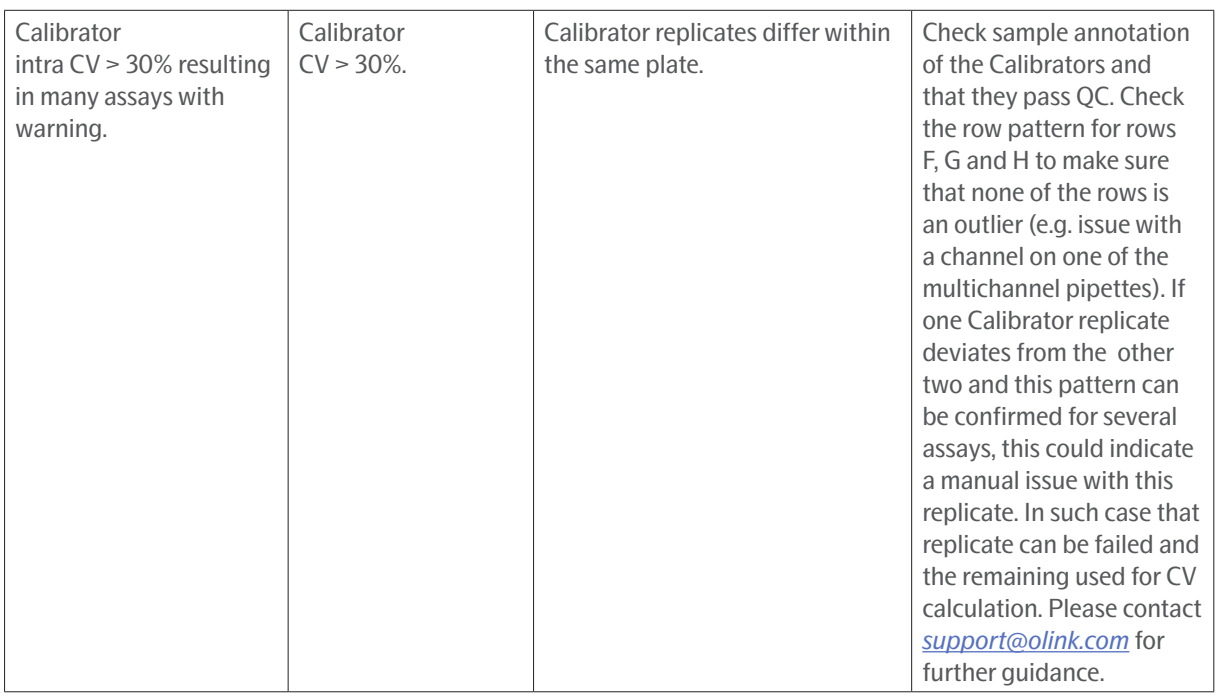

### 20.2 Missing sample data

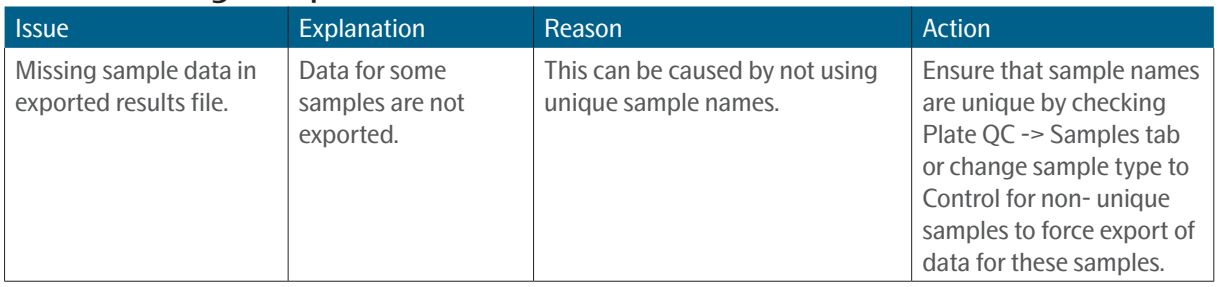

# <span id="page-31-1"></span><span id="page-31-0"></span>21.Inconsistent results

### 21.1 Variation between plates - common reasons

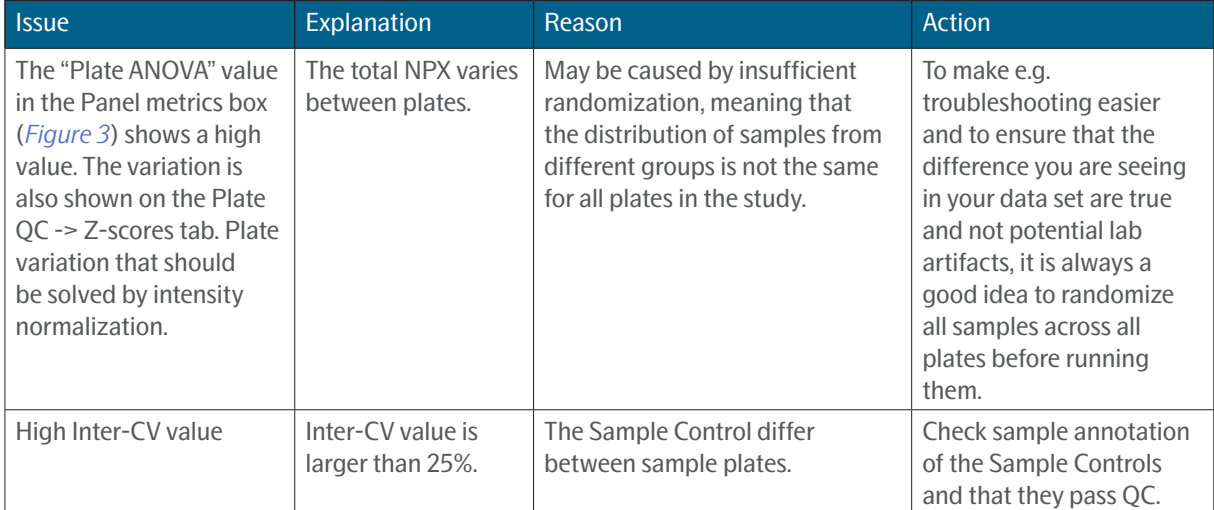

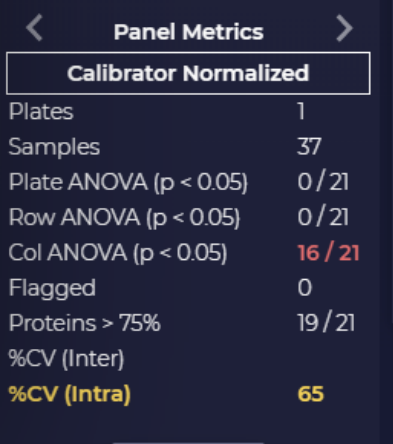

<span id="page-31-2"></span>*Figure 3. The Panel metrics field, with a Plate ANOVA value that indicates variation between plates.*

## <span id="page-32-0"></span>21.2 Variation within a plate - common reasons

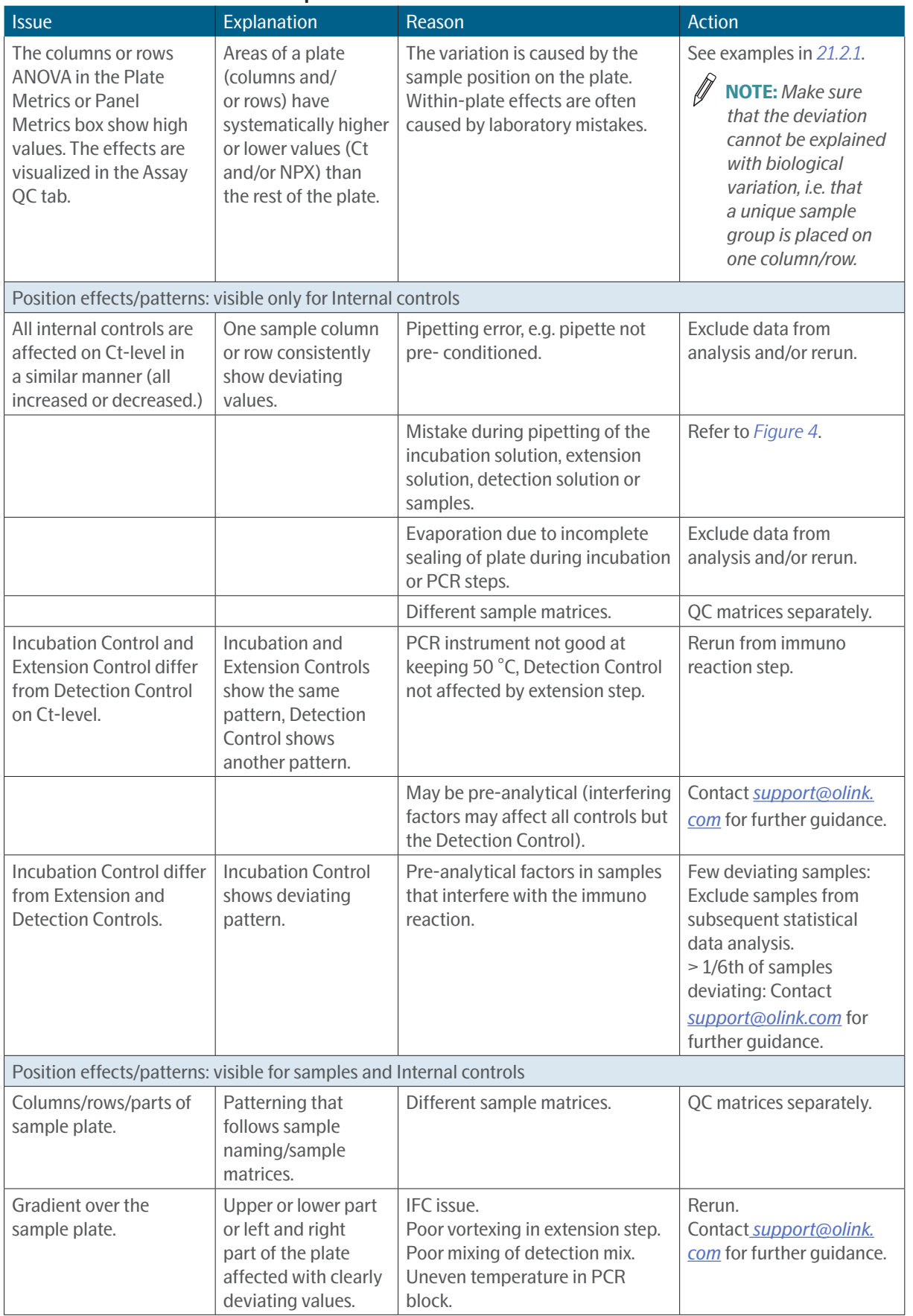

#### <span id="page-33-1"></span><span id="page-33-0"></span>21.2.1 Common problems and reasons for within-plate effects.

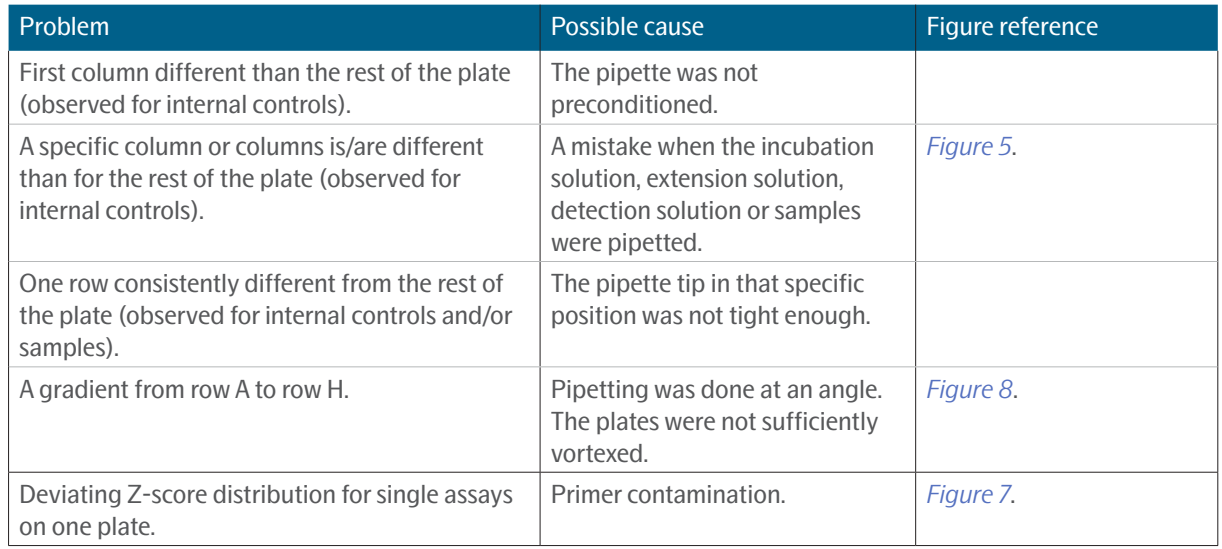

### 21.3 Extreme outliers - common reasons

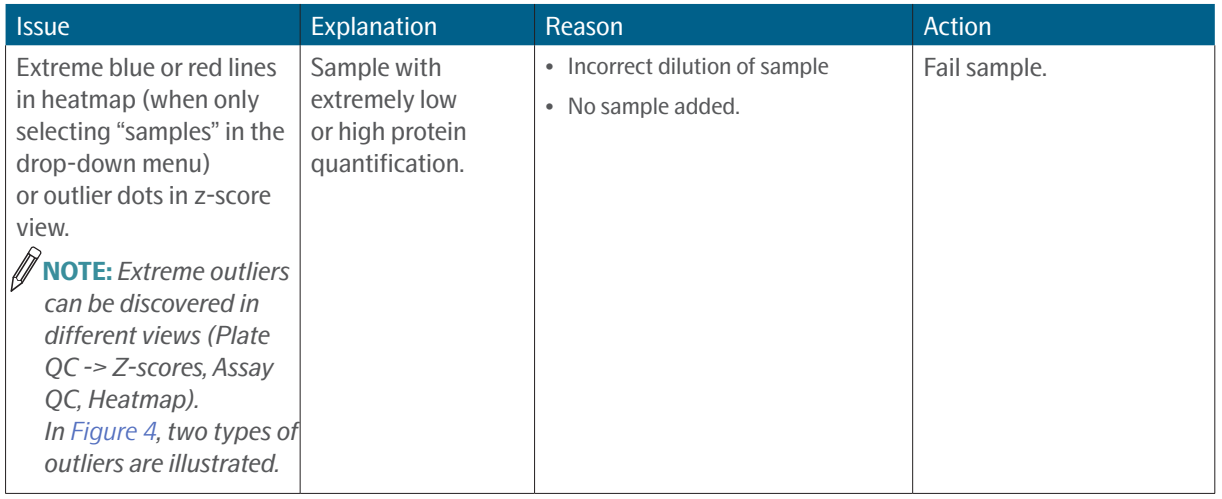

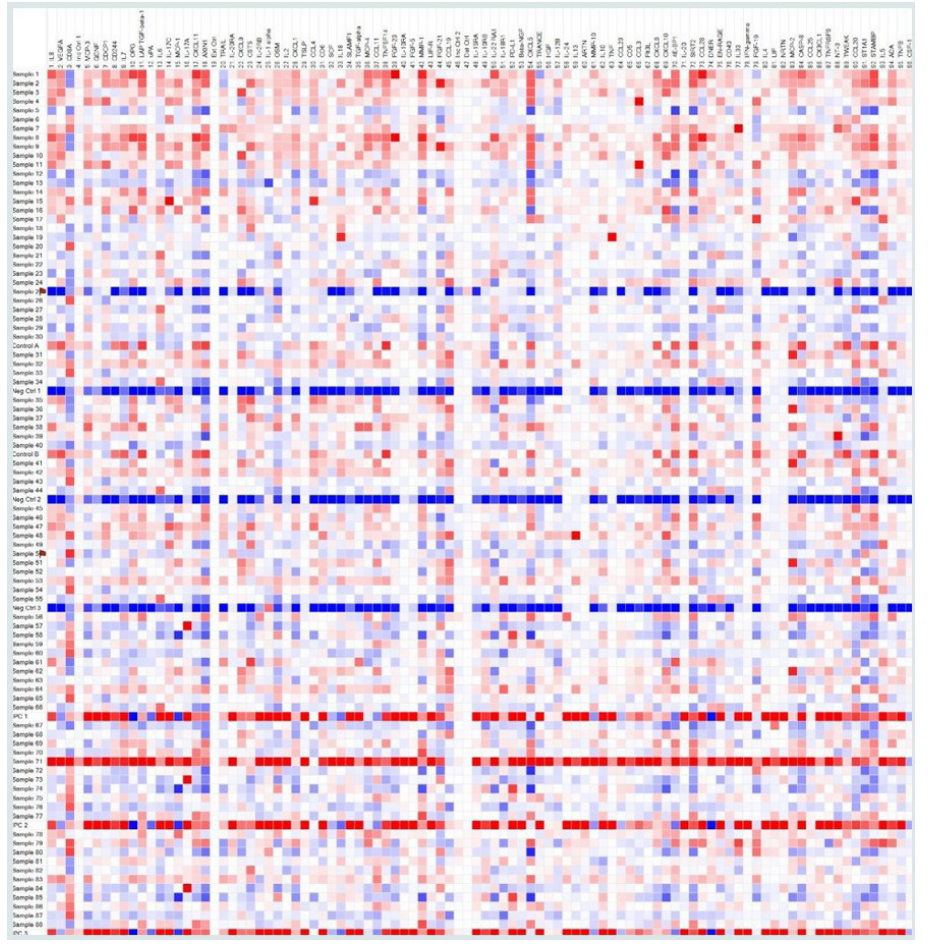

<span id="page-34-0"></span>*Figure 4. Heatmap with data display type Delta with NPX values from a single plate run which contains two outliers. Sample 25 has the lowest NPX values for all assays and Sample 71 has the highest NPX values for all assays.*

For Sample 25 in the figure above, most NPX values are below LOD and one conclusion for this outlier is that there is no biological sample present in that well.

For Sample 71 in the figure above, the NPX values are higher than for the rest of the samples. This can e.g. arise from poor dilution of a sample.

| 4. Incubation Control 1 |                |                         |       |   |   |                |                          |              |       |              |       |                      |  |   |   |                |                         |       |   | 19. Extension Control |                       |       |                |       |              |       |                      |
|-------------------------|----------------|-------------------------|-------|---|---|----------------|--------------------------|--------------|-------|--------------|-------|----------------------|--|---|---|----------------|-------------------------|-------|---|-----------------------|-----------------------|-------|----------------|-------|--------------|-------|----------------------|
| T.                      | $\overline{2}$ | $\overline{\mathbf{3}}$ | 4     | 5 | 6 | $\overline{7}$ | 8                        | $\mathbf{9}$ | 10    | $\mathbf{u}$ | 12    |                      |  |   | п | $\overline{2}$ | $\overline{\mathbf{3}}$ | 4     | 5 | 6                     | 7                     | 8     | $\overline{9}$ | 10    | $\mathbf{n}$ | 12    |                      |
| А                       |                |                         | 13.79 |   |   | 14.73          | 12.91                    | 13.25        | 14.19 | 13.25        | 14.78 |                      |  | А |   |                |                         | 14.97 |   |                       | 15.89                 | 14.08 | 14.88          | 15.08 | 14.57        | 15.89 |                      |
| B                       |                |                         | 13.84 |   |   | 14.85          | 12.98                    | 13.22        | 14.37 | 13.37        | 15.11 |                      |  | B |   |                |                         | 14.85 |   |                       | 15.93                 | 14.03 | 14.90          | 14.94 | 14.65        | 16.11 |                      |
| C                       |                |                         | 13.55 |   |   | 14.60          | 12.83                    | 13,20        | 13.95 | 13.19        | 14.85 | ■ 12.64              |  | C |   |                |                         | 14.85 |   |                       | 15.96                 | 14.10 | 14.89          | 15.00 | 14,70        | 16.09 | 13.84                |
| D                       |                |                         | 13.52 |   |   | 14.60          | 12.75                    | 13.19        | 13,90 | 13.12        | 14.70 | 13.55                |  | D |   |                |                         | 14.91 |   |                       | 16.15                 | 14.21 | 15.00          | 15.12 | 14.69        | 15.97 | $-14.92$             |
| E                       |                |                         | 13.53 |   |   | 14.54          | 12.72                    | 13.17        | 13.90 | 13.16        | 14.79 | $\overline{1}$ 15.11 |  | Ε |   |                |                         | 14.94 |   |                       | 15.99                 | 14.13 | 14.91          | 15.07 | 14.68        | 16.04 | $\overline{1}$ 16.23 |
| F                       |                |                         | 13.54 |   |   | 14.53          | 12.65                    | 13.20        | 13.84 | 13.25        | 14.90 |                      |  | F |   |                |                         | 14.92 |   |                       | 15.91                 | 13.98 | 14.88          | 14.86 | 14.76        | 16.23 |                      |
| G                       |                |                         | 13.52 |   |   | 14.52          | 12.64                    | 13.16        | 13.81 | 13.28        | 14.67 |                      |  | G |   |                |                         | 14.77 |   |                       | 15.85                 | 13.84 | 14.80          | 14.80 | 14.65        | 15.91 |                      |
| н                       |                |                         | 13.63 |   |   | 14.62          | 12.75                    | 13.24        | 13.97 | 13.31        | 14.72 |                      |  | н |   |                |                         | 14.96 |   |                       | 15.99                 | 13.92 | 14.95          | 15.13 | 14.86        | 16.01 |                      |
|                         |                |                         |       |   |   |                | 46. Incubation Control 2 |              |       |              |       |                      |  |   |   |                |                         |       |   |                       | 47. Detection Control |       |                |       |              |       |                      |
| п                       | $\overline{a}$ | $\overline{\mathbf{3}}$ | 4     | 5 | 6 | $\overline{7}$ | 8                        | $\mathbf{9}$ | 10    | $\mathbf{n}$ | 12    |                      |  |   | п | $\overline{2}$ | $\overline{\mathbf{3}}$ | 4     | 5 | 6                     | 7                     | 8     | $\overline{9}$ | 10    | $\mathbf{n}$ | 12    |                      |
| Α                       |                |                         | 12.90 |   |   | 13.81          | 12.02                    | 12.65        | 13.17 | 12.66        | 14.17 |                      |  | А |   |                |                         | 14.81 |   |                       | 15.71                 | 13.96 | 14.81          | 14.80 | 14.30        | 16.08 |                      |
| B                       |                |                         | 12.87 |   |   | 13.89          | 12.01                    | 12.58        | 13.22 | 12.71        | 14.37 |                      |  | B |   |                |                         | 14.76 |   |                       | 15.79                 | 13.86 | 14.81          | 14.82 | 14.28        | 16.39 |                      |
| C                       |                |                         | 12.71 |   |   | 13.83          | 11.99                    | 12.57        | 13.07 | 12.60        | 14.27 | 11.77                |  | C |   |                |                         | 14.86 |   |                       | 15.83                 | 14.13 | 14.81          | 14.92 | 14.42        | 16.46 | 13.86                |
| $\Omega$                |                |                         | 12.72 |   |   | 13.87          | 12.04                    | 12.67        | 13.09 | 12.67        | 14.12 | 12.83                |  | D |   |                |                         | 14.87 |   |                       | 15.87                 | 14.11 | 14.83          | 14.97 | 14.45        | 16.33 | 14.83                |
| F                       |                |                         | 12.80 |   |   | 13.81          | 11.87                    | 12.55        | 13.00 | 12.61        | 14.16 | $\overline{1}$ 14.37 |  | E |   |                |                         | 14.89 |   |                       | 15.86                 | 14.05 | 14.82          | 14.93 | 14.43        | 16.36 | 16.51                |
|                         |                |                         | 12.77 |   |   | 13.78          | 11.80                    | 12.52        | 12.92 | 12.73        | 14.35 |                      |  | F |   |                |                         | 14.89 |   |                       | 15.82                 | 13.94 | 14.77          | 14.88 | 14.51        | 16.51 |                      |
| G                       |                |                         | 12.73 |   |   | 13.77          | 11.77                    | 12.51        | 12.90 | 12.70        | 14.08 |                      |  | G |   |                |                         | 14.79 |   |                       | 15,74                 | 13.92 | 14.75          | 14.85 | 14,46        | 16.27 |                      |
| н                       |                |                         | 12.88 |   |   | 13.93          | 11.92                    | 12.71        | 13.18 | 12.94        | 14.21 |                      |  | н |   |                |                         | 14.93 |   |                       | 15.87                 | 14.01 | 14.80          | 14.96 | 14,47        | 16.27 |                      |

<span id="page-35-0"></span>*Figure 5. Ct-values that show results of laboratory mistakes. Refer to table below for a description of errors performed on this run.*

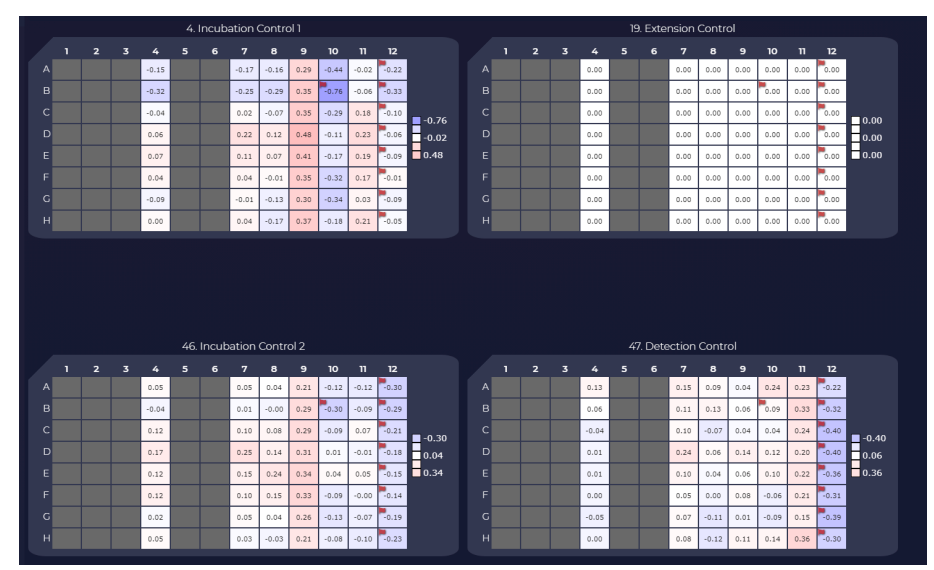

<span id="page-35-1"></span>*Figure 6. NPX values that show results of laboratory mistakes. Refer to table below for a description of errors performed on this run.*

|                         | Column <sub>4</sub><br>(correct) | Column <sub>7</sub> | Column 8   | Column 9 | Column 10 | Column 11 | Column 12 |
|-------------------------|----------------------------------|---------------------|------------|----------|-----------|-----------|-----------|
| Incubation $mix(\mu L)$ | 3                                | 3                   |            | 3        | 3         |           |           |
| Sample volume (µL)      | 1                                |                     |            | $\bf{0}$ | 2         |           |           |
| Extension mix (µL)      | 96                               | 96                  | <b>192</b> | 96       | 96        | 96        | 96        |
| Detection mix (µL)      | 7.2                              | 14.4                | 7.2        | 7.2      | 7.2       | 7.2       | 7.2       |
| $PCR$ product $(\mu L)$ | 2.8                              | 2.8                 | 2.8        | 2.8      | 2.8       | 2.8       | 5.6       |

*Explanation of columns in [Figure 5](#page-35-0) and [Figure 6](#page-35-1). Red numbers indicate laboratory mistakes.*

<span id="page-36-0"></span>

| Ct Value                               | v                       | Assay<br>Filter Assay        |               | $\mathbf{v}$ . |                              |                          |                |                | CONTROLASSAYS Assay List |                |                      |    |                           |                                                    |                         |                |                         |                |                        |                       |                |                |                   |                |                      |
|----------------------------------------|-------------------------|------------------------------|---------------|----------------|------------------------------|--------------------------|----------------|----------------|--------------------------|----------------|----------------------|----|---------------------------|----------------------------------------------------|-------------------------|----------------|-------------------------|----------------|------------------------|-----------------------|----------------|----------------|-------------------|----------------|----------------------|
|                                        |                         |                              |               |                |                              | 4. Incubation Control 1  |                |                |                          |                |                      |    |                           |                                                    |                         |                |                         |                |                        | 19. Extension Control |                |                |                   |                |                      |
| $\overline{2}$<br>п                    | з                       |                              | 5             |                | 7                            | 8                        | 9              | 10             | $\mathbf{n}$             | 12             |                      |    |                           | $\overline{z}$                                     | $\overline{\mathbf{3}}$ | 4              | 5                       |                | 7                      | 8                     | 9              | 10             | $\mathbf{n}$      | 12             |                      |
| 12.80<br>12.92                         | 12.94                   | 12.94                        | 13.12         | 12.96 12.90    |                              | 12.97                    | 12.97          | 12.90          | 13.02                    | 13.09          |                      |    | A 15.32                   | 15.38                                              | 15.56                   | 15.51          | 15.61                   | 15.60          | 15.66                  | 15.46                 | 15.37          | 15.45          | 15.42             | 15.47          |                      |
| в<br>12.89<br>12.82                    | 12.76                   | 12.84                        | 12.95         | 12.83 12.97    |                              | 13.00                    | 12.79          | 12.95          | 12.82                    | 13.00          |                      |    | <b>B</b> 15.32 15.20      |                                                    | 15.33                   | 15.27          | 15.51 15.39             |                | 15.39                  | 15.47                 | 15.39          | 15.48          | 15.36             | 15.40          |                      |
| 12.76<br>12.76                         | 12.83                   | 12.91                        | 12.87         | 12.94          | 12.84                        | 12.91                    | 12.74          | 12.86          | 12.82                    | 12.87          | 12.65                |    | C 15.43 15.22             |                                                    | 15.23 15.40             |                | 15.38 15.37             |                | 15.30 15.41            |                       | 15.33          | 15.39          | 15.40             | 15.48          | 15.20                |
| D<br>12.72<br>12.87                    | 12.77                   | 12.84                        | 12.81         |                | 12.75 12.82                  | 12.98                    | 12.72          | 12.85          | 13.65                    | 12.82          | $\overline{2}$ 12.85 |    | $\mathbf{D}$ 15.39        | 15.40                                              | 15.34                   | 15.45          | 15.30                   | 15.46          | 15.47                  | 15.39                 | 15.39          | 15.30          | 15.62 15.52       |                | $\overline{1}$ 15.39 |
| F.<br>12.79<br>12.78<br>12.88          | 12.83 12.94<br>12.79    | $12.65$ 12.71<br>12.72 12.87 |               | 12.84<br>12.98 | $12.95$ 12.78<br>12.81       | 12.95                    | 12.83<br>12.81 | 12.82<br>12.91 | 12.84<br>13.06           | 12.67<br>12.84 | $\overline{1}$ 13.65 |    | 15.33<br>15.34            | 15.41<br>15.44                                     | 15.23 15.44<br>15.30    | 15.31          | 15.35<br>15.42          | 15.30<br>15.35 | 15.32<br>15.29         | 15.34<br>15.30        | 15.36<br>15.33 | 15.34<br>15.40 | 15.53<br>15.53    | 15.44<br>15.42 | $\blacksquare$ 15.66 |
| G.<br>12.89<br>12.82                   | 12.81                   | 12.73                        | 12.81         | 12.86          | 12.86                        | 12.96                    | 12.85          | 12.99          | 12.79                    | 12.67          |                      | GI | 15.34                     | 15.27                                              | 15.30                   | 15.33          | 15.44                   | 15.27          | 15.30                  | 15.37                 | 15.39          | 15.56          | 15.31             | 15.24          |                      |
| н<br>12.86<br>12.88                    | 12.76                   | 12.85                        | 12.99         |                | 12.95 12.93                  | 12.92                    | 12.96          | 12.97          | 12.84                    | 12.88          |                      |    | 15.27                     | 15.32                                              | 15.42                   | 15.38          | 15.39                   | 15.42          | 15.34                  | 15.41                 | 15.39          | 15.50          | 15.45             | 15.61          |                      |
|                                        |                         |                              |               |                |                              |                          |                |                |                          |                |                      |    |                           |                                                    |                         |                |                         |                |                        |                       |                |                |                   |                |                      |
|                                        |                         |                              |               |                |                              |                          |                |                |                          |                |                      |    |                           |                                                    |                         |                |                         |                |                        |                       |                |                |                   |                |                      |
|                                        |                         |                              |               |                |                              |                          |                |                |                          |                |                      |    |                           |                                                    |                         |                |                         |                |                        |                       |                |                |                   |                |                      |
|                                        |                         |                              |               |                |                              | 46. Incubation Control 2 |                |                |                          |                |                      |    |                           |                                                    |                         |                |                         |                |                        | 47. Detection Control |                |                |                   |                |                      |
| $\overline{z}$<br>п                    | $\overline{\mathbf{3}}$ | 4                            | 5             | 6              | 7                            | 8                        | 9              | 10             | $\mathbf n$              | 12             |                      |    |                           | $\overline{2}$                                     | $\overline{\mathbf{3}}$ | 4              | 5                       | 6              | 7                      | 8                     | э              | 10             | $\mathbf{n}$      | 12             |                      |
| 12.97<br>11.85<br>B.<br>10.91<br>12.82 | 12.37<br>12.15          | 11.63<br>12.29               | in.nk         | 11.99          | 11.43<br>$12.28$ 13.38 11.51 | 10.24<br>10.20 12.62     | 11.53          | 11.92<br>12.38 | 12.56<br>12.85           | 12.41<br>12.50 |                      |    | A 14.67<br><b>B</b> 14.61 | 14.56<br>14.55                                     | 14.70<br>14.67          | 14.74<br>14.60 | 14.87<br>14.70 14.64    | 14.71          | 14.87<br>$14.70$ 14.72 | 14.69                 | 14.64<br>14.64 | 14.69<br>14.77 | 14.73<br>14.62    | 14.59<br>14.49 |                      |
| $C$ 11.94<br>12.93                     | 12.32                   |                              | 11.16 12.87   |                | 11.16 12.06                  | 11.18 11.67              |                | 12.46          | 13.01                    |                |                      |    | $-14.67$                  | 14.62                                              | 14.58 14.65             |                | $14.73$ 14.65           |                | 14.65 14.76            |                       | 14.60          | 14.61          | 14.70 14.78       |                |                      |
| 12.20<br>12.03                         | 12.30                   |                              | $12.24$ 12.64 |                |                              | 12.18 12.45 11.94 12.37  |                | 12.31          | 14.51                    |                | 10.18<br>12.36       |    |                           | $\blacksquare$ 14.69 14.70 14.61 14.67 14.74 14.69 |                         |                |                         |                | $14.83$ 14.71          |                       | 14.69          |                | 14.69 14.75 14.85 |                | ■ 14.49<br>14.70     |
| 12.78<br>12.39                         | 12.90                   | $11.43$ 12.93                |               | 12.52          | $11.83$ 13.15                |                          | 12.52          | 12.61          | 12.59                    | 14.11          | $\overline{1}$ 14.51 |    | $F_{14.73}$               |                                                    |                         |                | 14.74 14.72 14.74 14.81 |                | 14.78 14.73 14.74      |                       | 14.64          | 14.70          | 14.76             | 14.78          | 15.04                |
| 12.60<br>10.68                         | 11.90                   | 11.56                        | 12.98         | 12.28          | 12.89                        | 12.41                    | 12.78          | 12.67          | 13.31                    | 12.13          |                      |    | 14.59                     | 14.74                                              | $14.59$ 14.66           |                | 14.72                   | 14,74          | 14.76                  | 14.73                 | 14.73          | 14.82          | 14.92             | 14.87          |                      |
| G 11.91                                | 11.05 12.98             | 12.91                        | 12.31         | 12.43          | 12.47                        | 11.88                    | 12.79          | 12.20          | 12.80                    | 12.06          |                      |    |                           | 14.66 14.66 14.63 14.72                            |                         |                | 14.70 14.67             |                | 14.72                  | 14.67                 | 14.68          | 14.81          | 14.64             | 14.70          |                      |

<span id="page-36-2"></span>*Figure 7. Ct values that show primer contamination of Incubation Control 2.*

| 1. CXADR-like membrane protein |       |                |       |       |       |       |       |       |       |       |       |       |       |  |
|--------------------------------|-------|----------------|-------|-------|-------|-------|-------|-------|-------|-------|-------|-------|-------|--|
|                                | ı     | $\overline{2}$ | 3     | 4     | 5     | 6     | 7     | 8     | 9     | 10    | 11    | 12    |       |  |
| A                              | 18.07 | 18.98          | 17.93 | 18.89 | 18.89 | 18.22 | 17.00 | 18.61 | 16.57 | 18.10 | 18.15 | 18.02 |       |  |
| B                              | 18.01 | 18.51          | 17.84 | 17.99 | 17.39 | 17.23 | 16.99 | 16.85 | 16.22 | 16.37 | 16.24 | 18.28 |       |  |
| C                              | 18.67 | 18.44          | 18.09 | 17.54 | 17.03 | 16.68 | 16.75 | 16.46 | 16.88 | 16.03 | 16.18 | 20.56 | 13.28 |  |
| D                              | 18.61 | 18.36          | 18.00 | 17.65 | 16.13 | 16.09 | 16.85 | 16.84 | 16.52 | 17.54 | 17.11 | 20.50 | 17.19 |  |
| E.                             | 18.57 | 18.26          | 18.85 | 17.80 | 16.76 | 16.80 | 17.34 | 17.06 | 16.58 | 16.69 | 15.91 | 20.49 | 20.56 |  |
| F                              | 18.33 | 17.49          | 17.27 | 17.07 | 16.50 | 16.14 | 16.43 | 15.84 | 16.42 | 16.48 | 16.37 | 13.28 |       |  |
| G                              | 18.85 | 18.51          | 16.41 | 16.56 | 17.11 | 15.43 | 15.98 | 15.90 | 16.78 | 16.95 | 17.22 | 13.57 |       |  |
| H                              | 18.46 | 18.65          | 18.85 | 18.51 | 17.15 | 17.17 | 17.55 | 18.78 | 17.16 | 18.60 | 18.69 | 13.31 |       |  |
|                                |       |                |       |       |       |       |       |       |       |       |       |       |       |  |

<span id="page-36-1"></span>*Figure 8. Within plate effects due to incorrect or insufficient vortexing of the sample plate during sample dilution.*

## 21.4 High NPX signals - common reasons

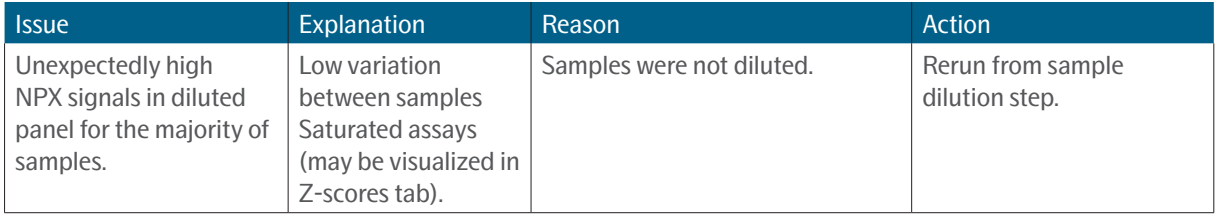

## <span id="page-37-0"></span>22.Revision history

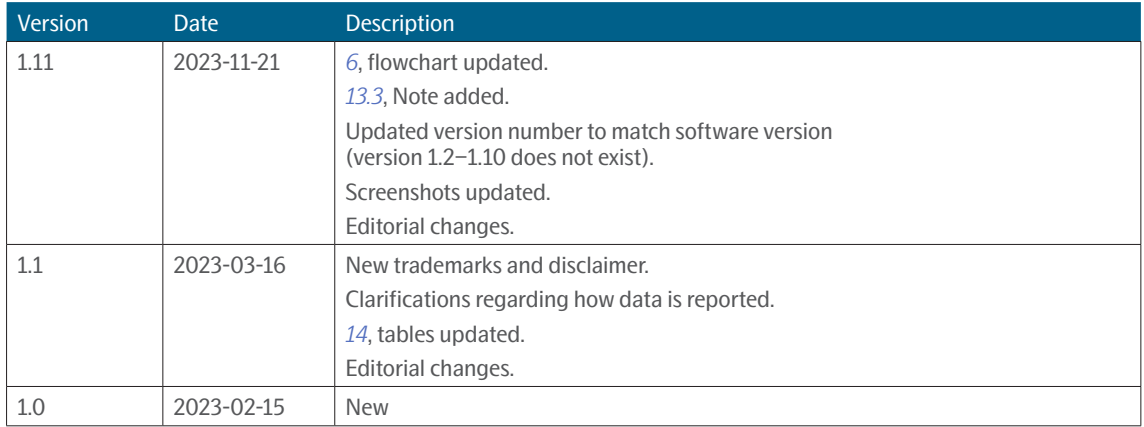

### www.olink.com

© 2023 Olink Proteomics AB.

Olink products and services are For Research Use Only and not for Use in Diagnostic Procedures.

All information in this document is subject to change without notice. This document is not intended to convey any warranties,

representations and/or recommendations of any kind, unless such warranties, representations and/or recommendations are explicitly stated.<br>Olink assumes no liability arising from a prospective reader's actions based on this

OLINK, NPX, PEA, PROXIMITY EXTENSION, INSIGHT and the Olink logotype are trademarks registered, or pending registration, by Olink Proteomics AB.

All third-party trademarks are the property of their respective owners.

Olink products and assay methods are covered by several patents and patent applications *https://www.olink.com/patents/*.

1316, v1.11, 2023-11-21